### CRM User Forum

April 20, 2022 Cornelia Ellis – John Kuehn Valerie Eaton – Don Day

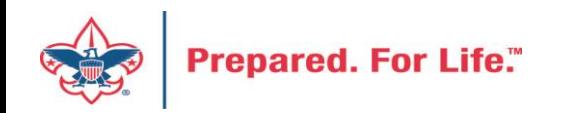

# **Objectives**

- Creating Constituent Interactions
- Using the Constituent "Interaction" Data List
- Using the Development "Workspace"
- Scouting Gives:
	- Appeal setup
	- Event setup
- Using Appeal Progress feature for quick updates
- Questions Answers

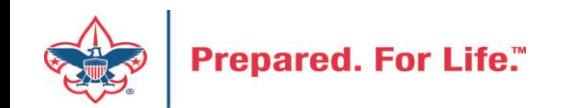

## Why Use Constituent Interactions

- Site secured to your council
- Track activity with a constituent
- Can be assigned to other staff members
- Documents, notes and media can be connected to it
- Employees that come after you can have greater insights
- Promotes greatness in the council

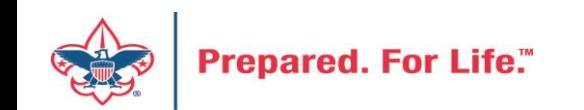

### Where to add interactions?

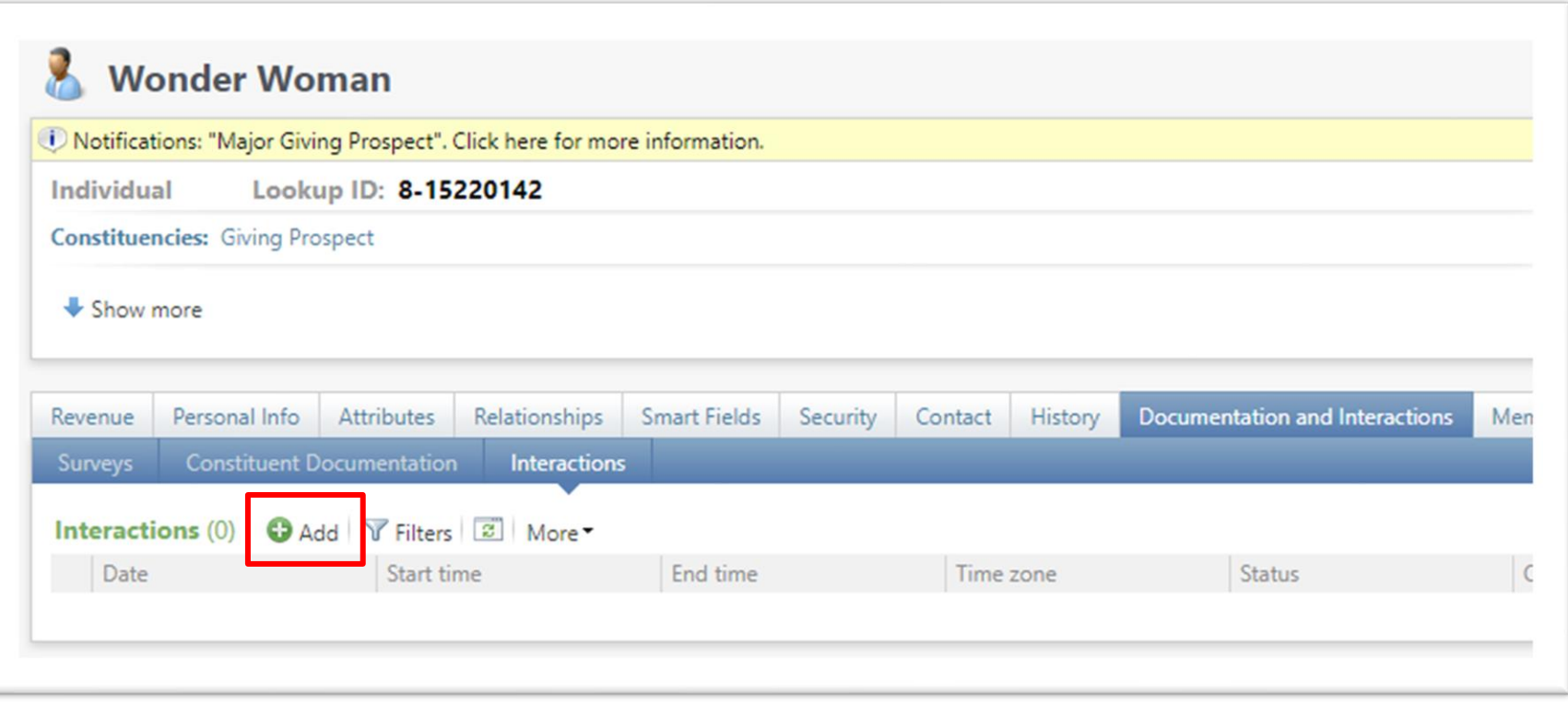

Navigate to your constituent and proceed to the document and interactions tab. On the interaction subtab you will find an add button.

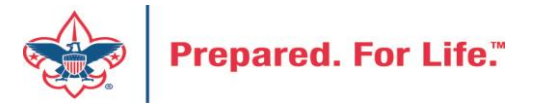

### **Add an interaction for Wonder Woman**

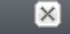

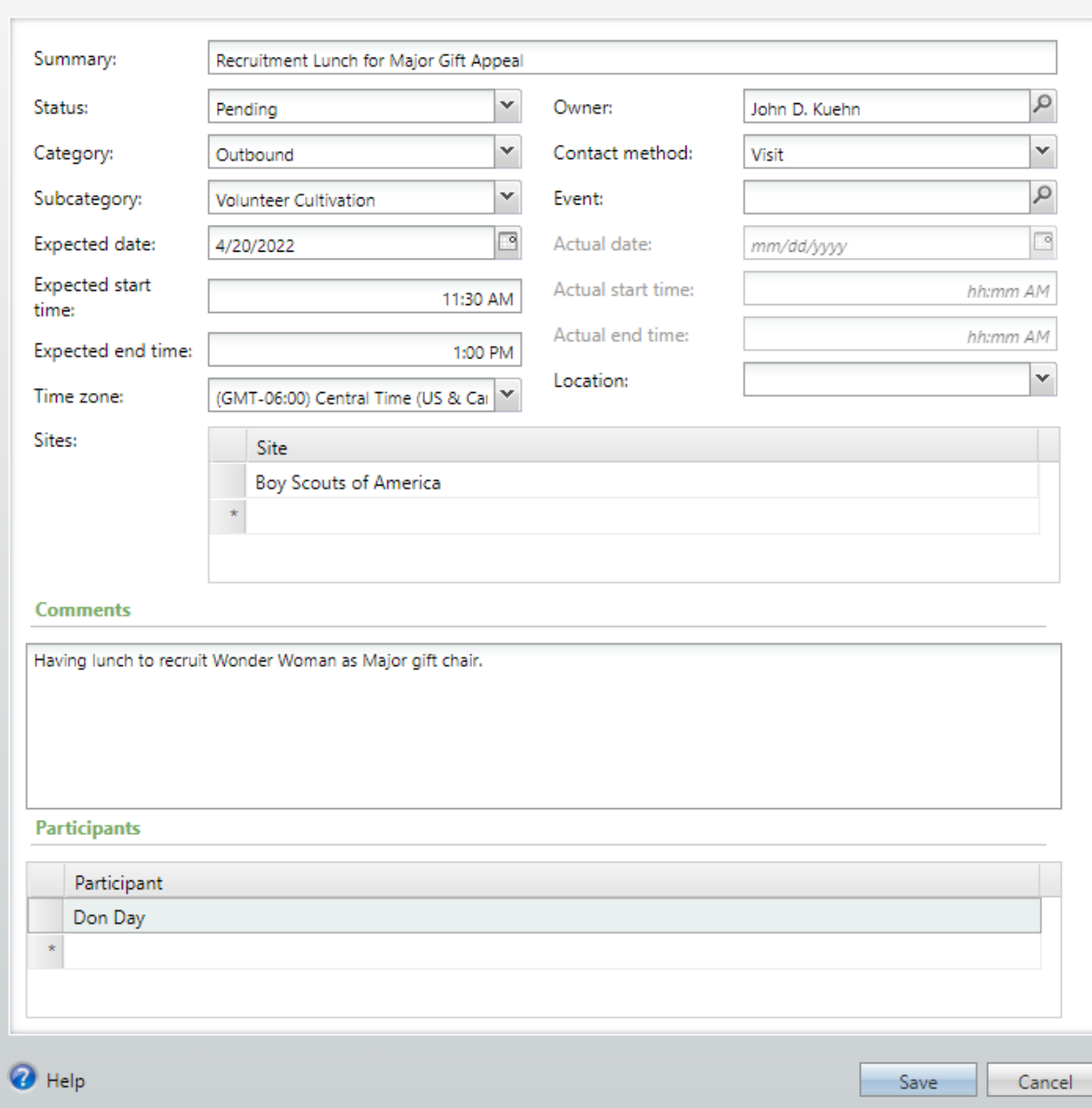

Provide a summary to your interaction and then fill in the needed fields. Needed fields will be highlighted in yellow. The interaction will automatically make the creator the owner. It can be assigned to someone else.

Provide comments to your interaction and select a participant. In this case I am taking Don Day to the meeting with me.

Once completed, click save.

This interaction is in a pending state. Once the meeting is over, you should mark as complete and add any meeting notes that are needed.

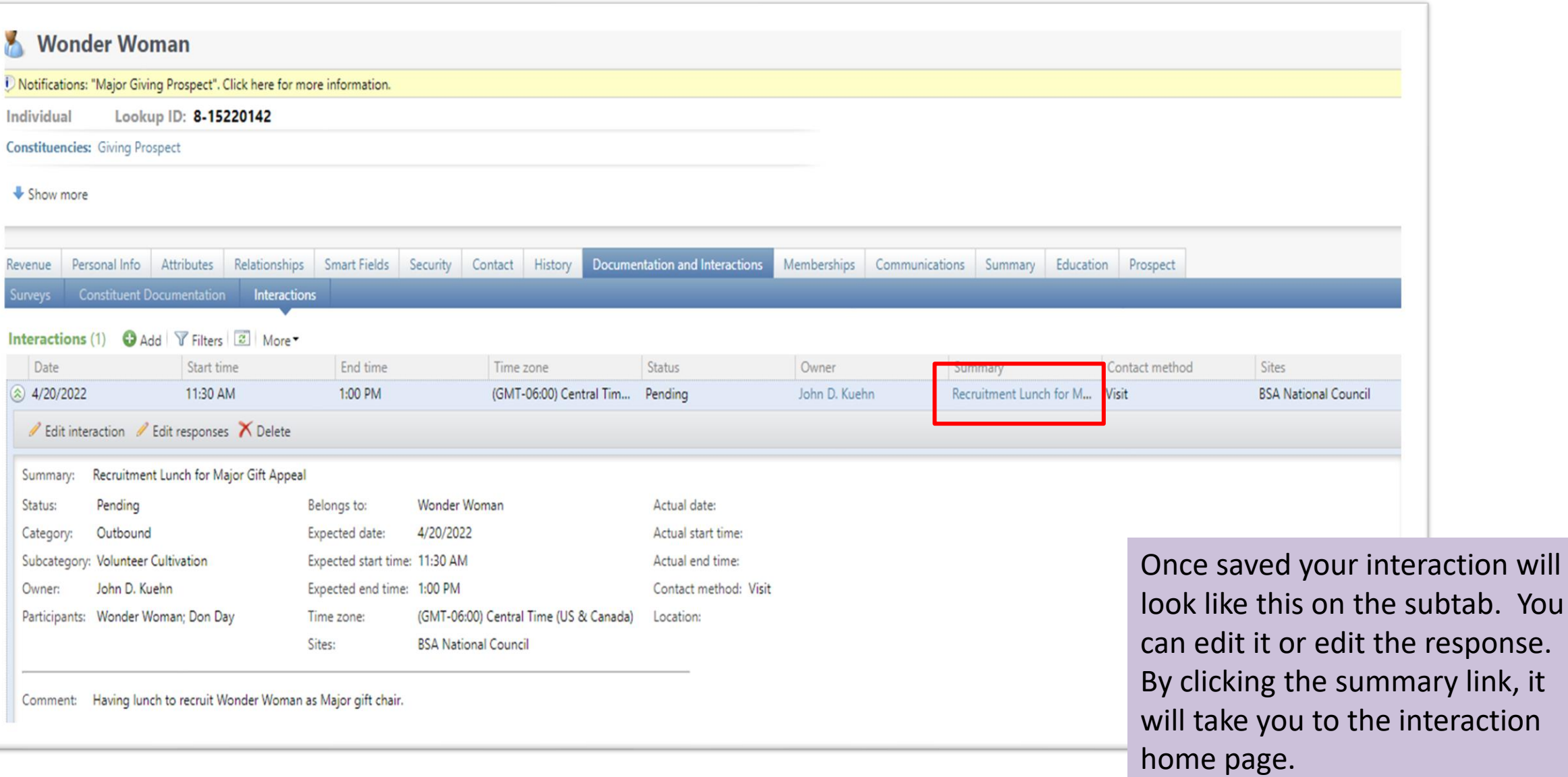

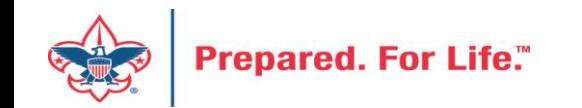

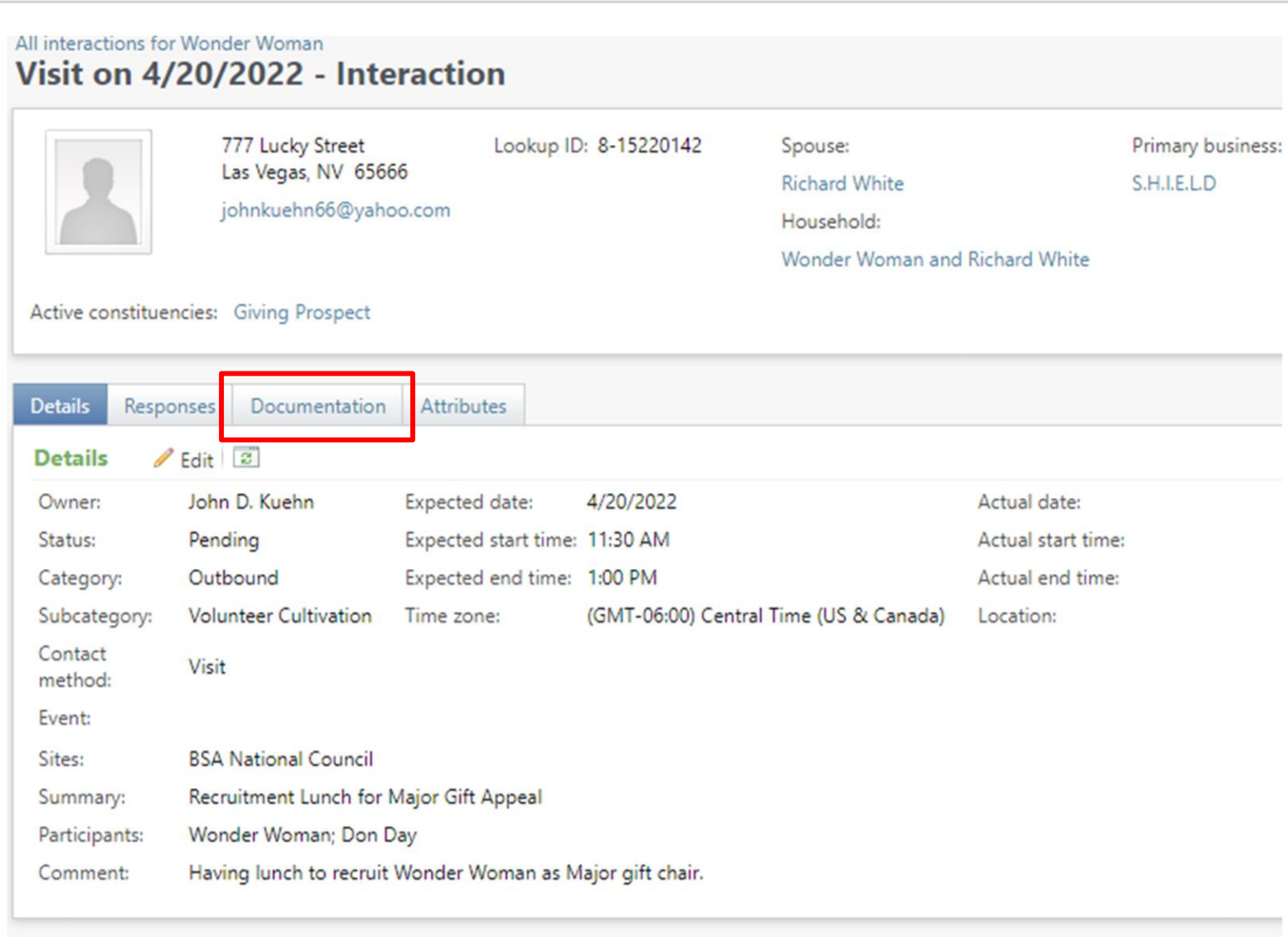

This is the interaction home page once you click the summary link.

You can click the document tab and add items such as pdf, documents or media links. Items added here are site secured to your council because the interaction is site secured to your council.

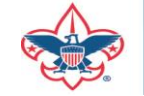

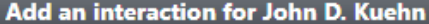

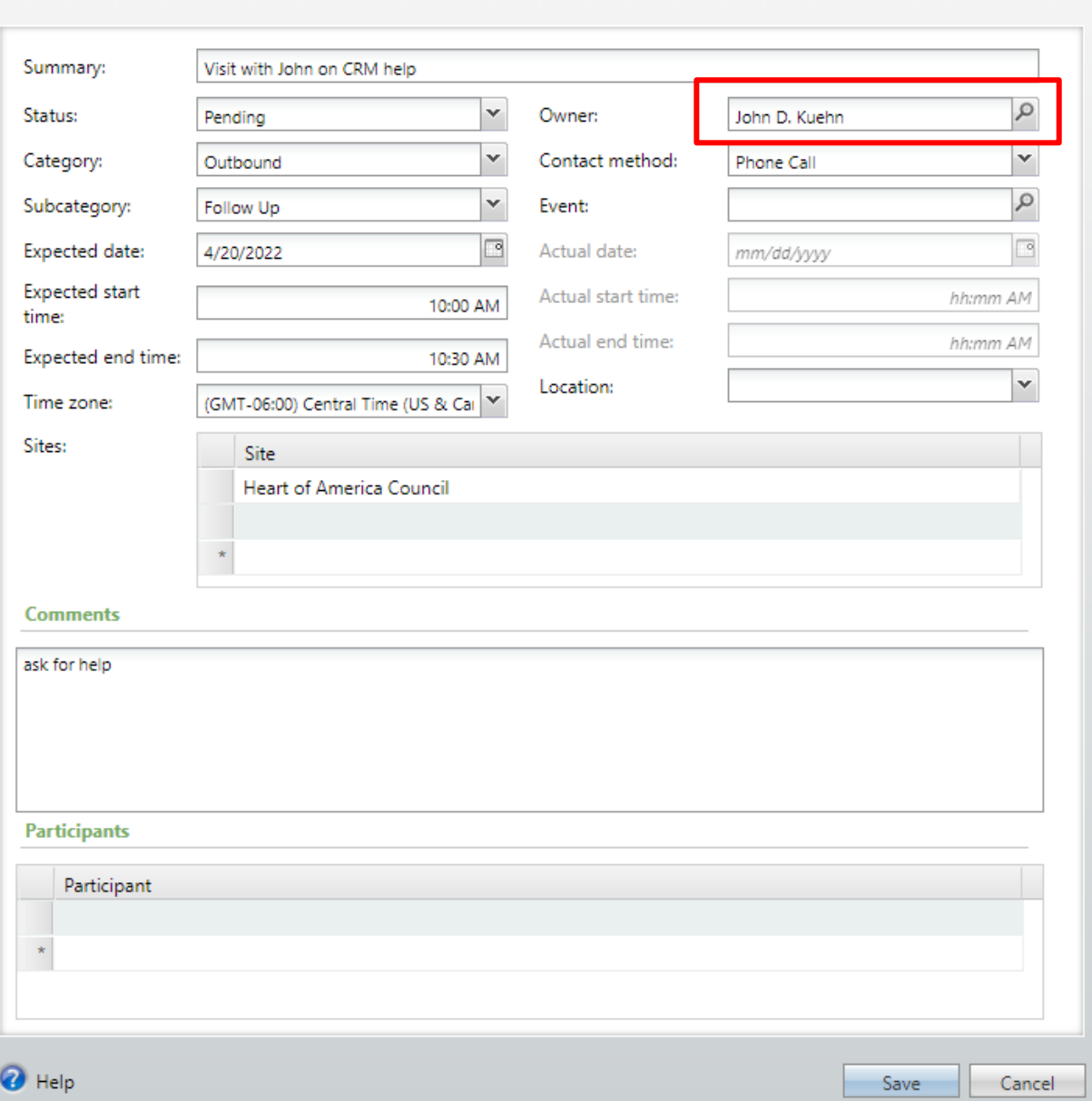

 $\overline{\mathbf{x}}$ 

This is an interaction create by a person in Heart of America Council but assigned to me as the owner.

This will show on my interaction tab on my constituent record in CRM as well as my Development Workspace in CRM as an action item for me to complete.

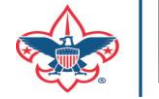

### Interaction Data List

- Allows you to see all constituent interactions in your council
	- You can see who created them
	- You can see who they were assigned to
	- You can see if the activity was completed
- Provides a tool for management to use

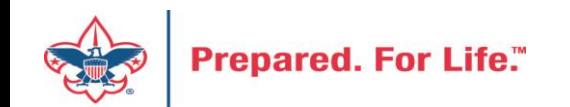

### Interaction Data List Location

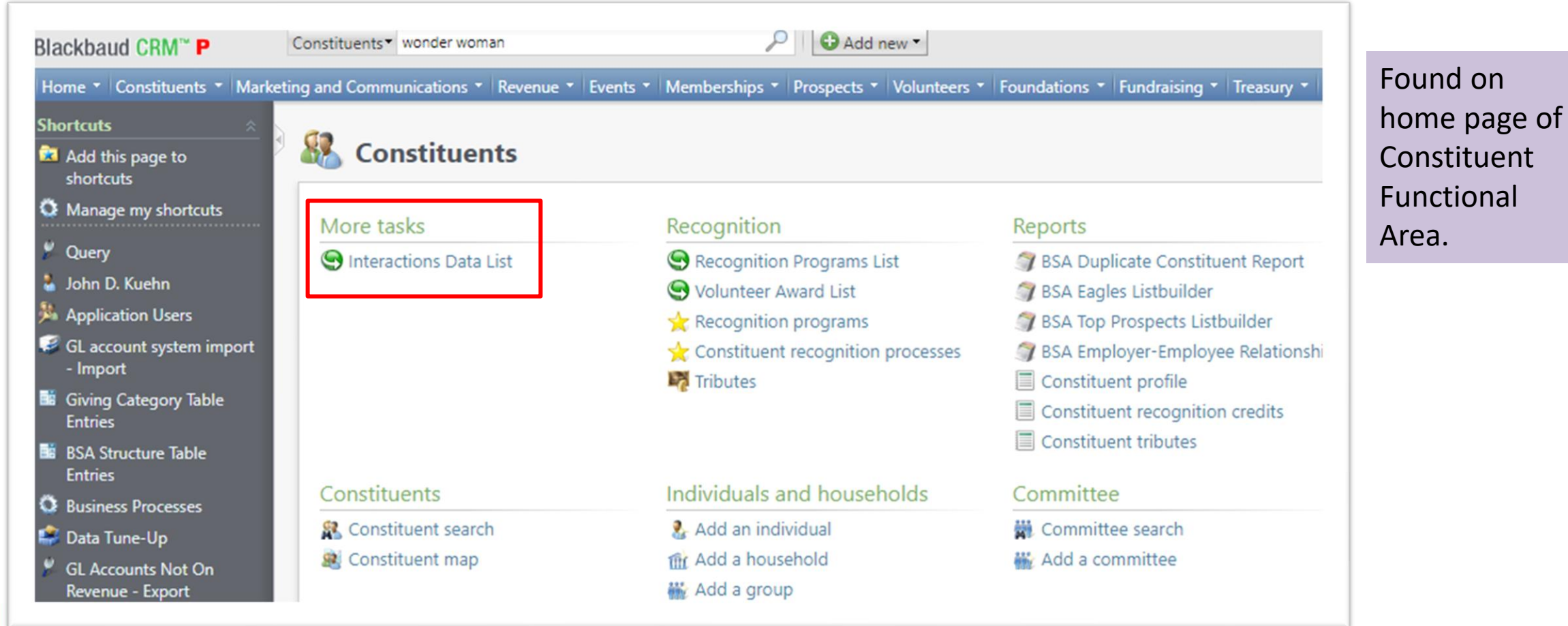

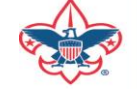

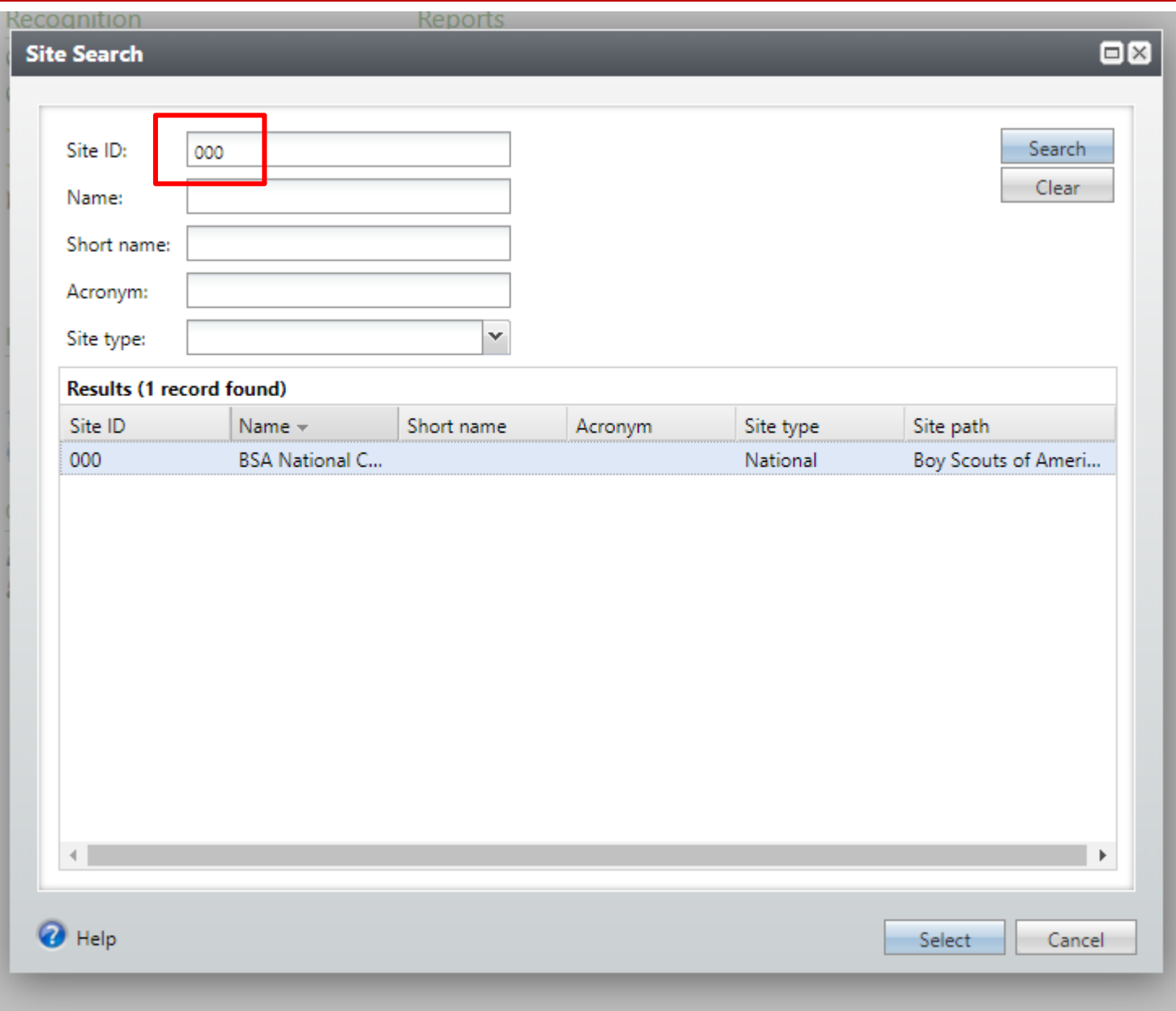

To access data list type in the site ID of your council. This would be your council number.

Your council will populate at the bottom. Select your council and click select. This will take you to the Data List page.

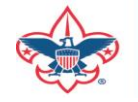

### **BSA National Council (000) - Interaction List**

Interaction list for your council (10,000) 3 More

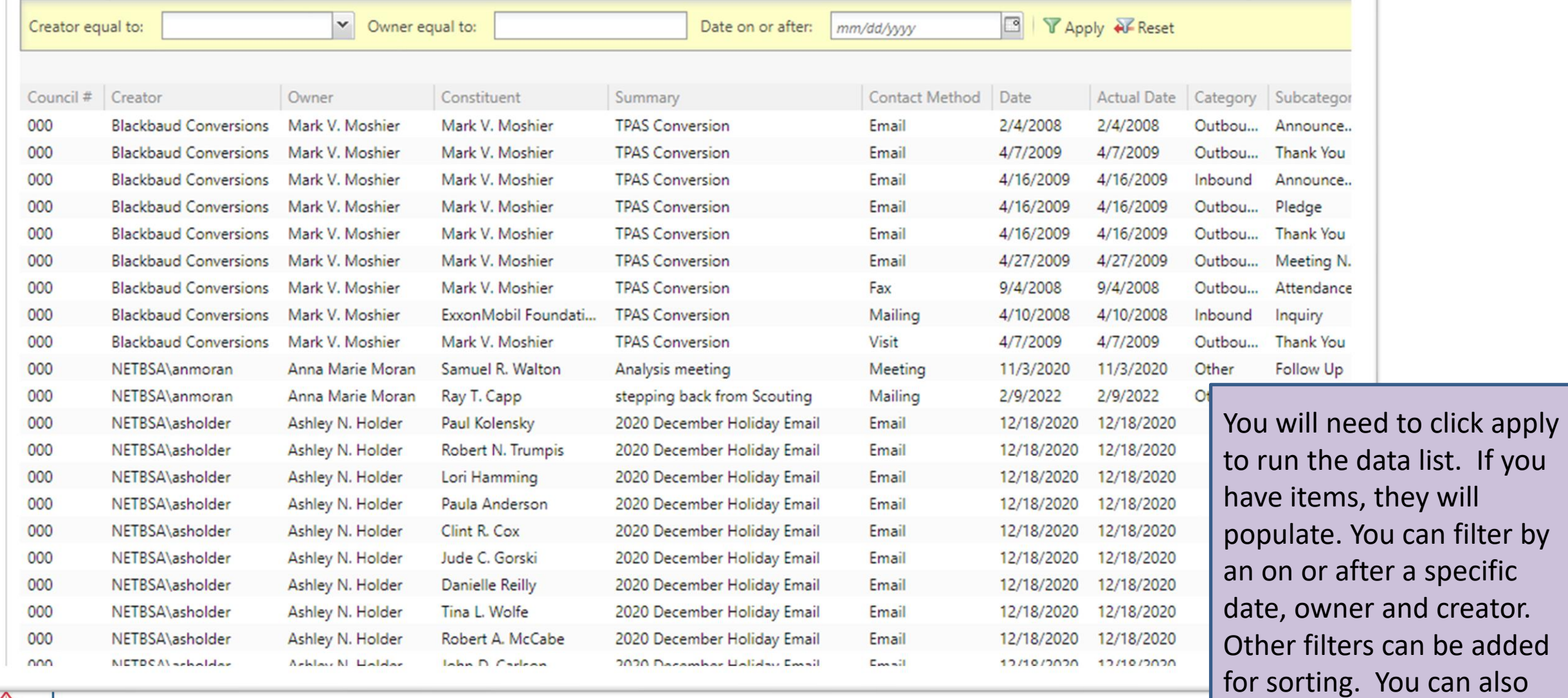

download into excel.

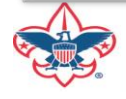

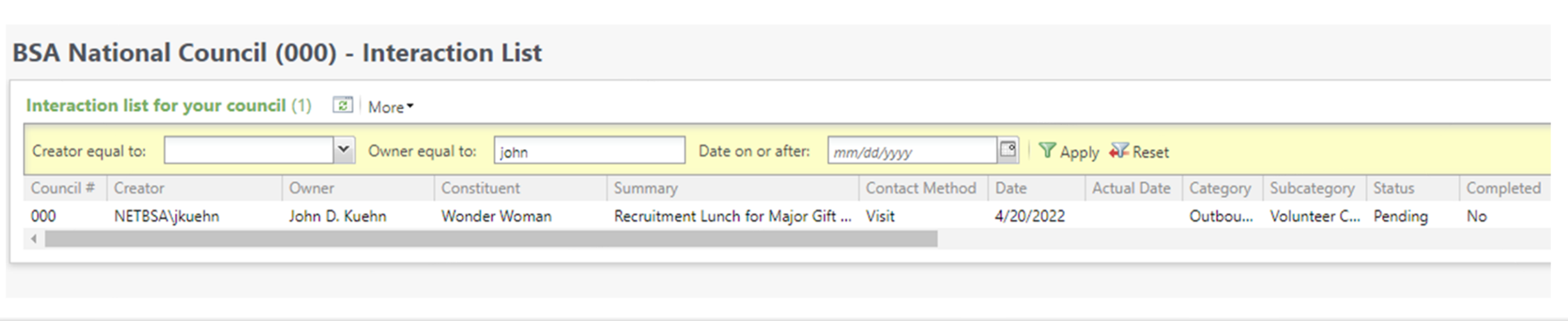

This is filtered by owner. It show the interaction I created earlier for my recruitment meeting with Wonder Woman.

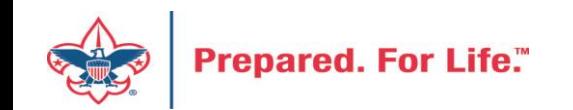

### Development Workspace

- Newly permissioned area in CRM
- Lies under the Fundraising Tab
- This brings together all action items that are your responsibility
	- Batches
	- Interactions
	- Event Activities
	- Appeal Mailing Activities

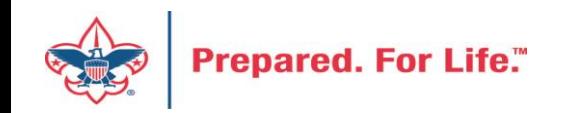

### Workspace Location

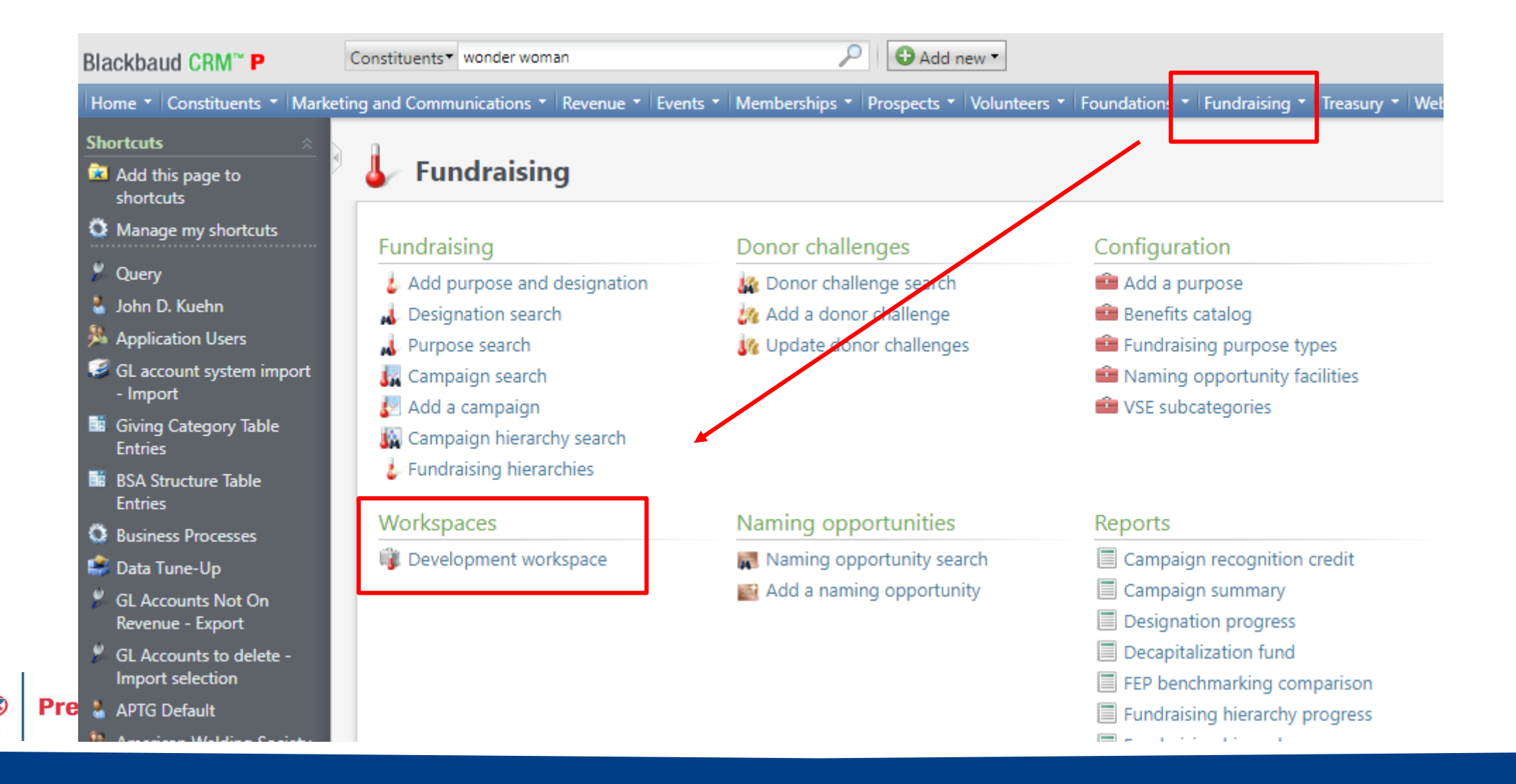

### Add to your home page

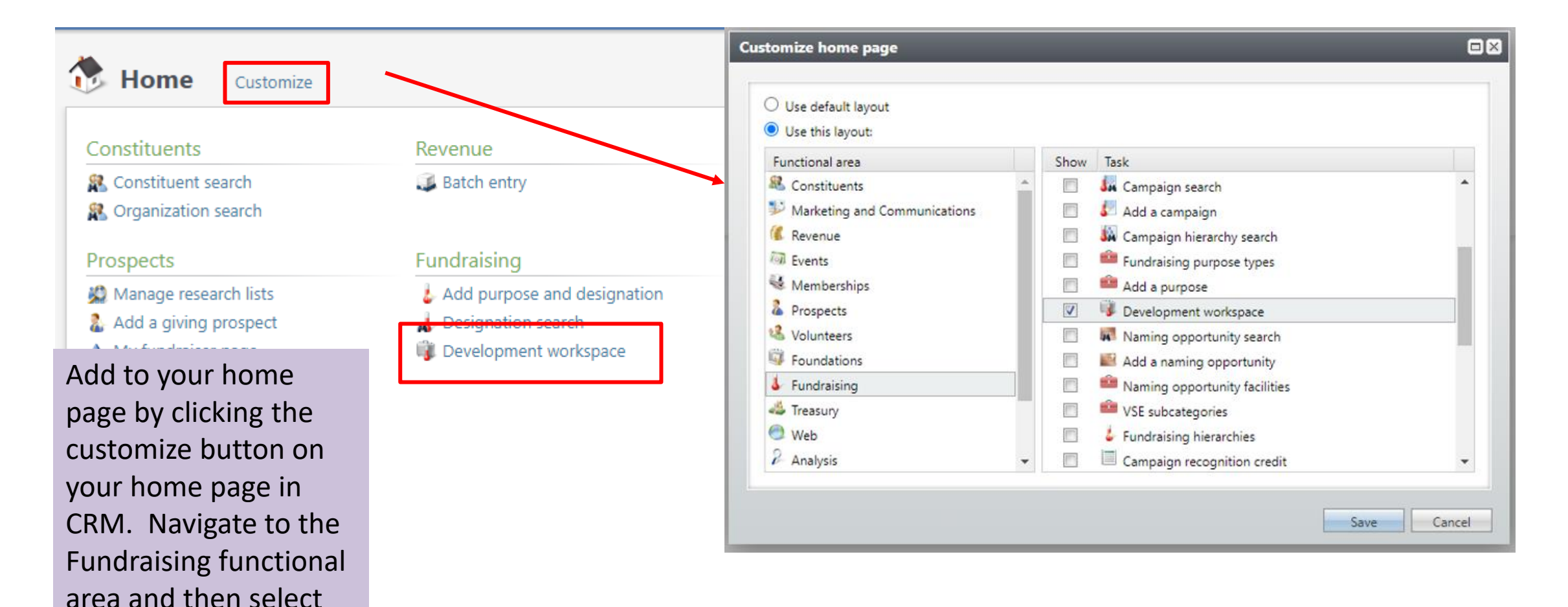

Development

Workspace.

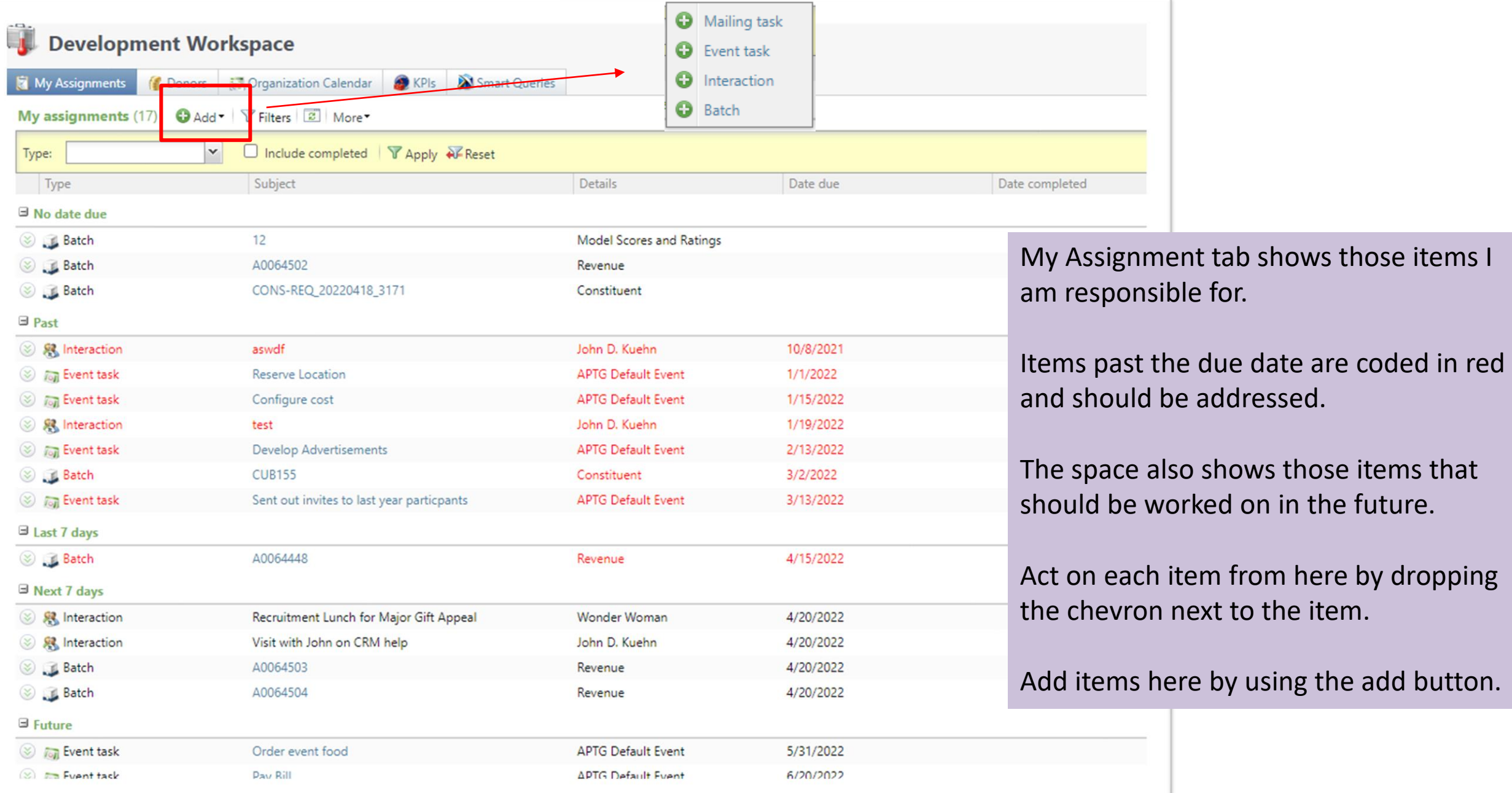

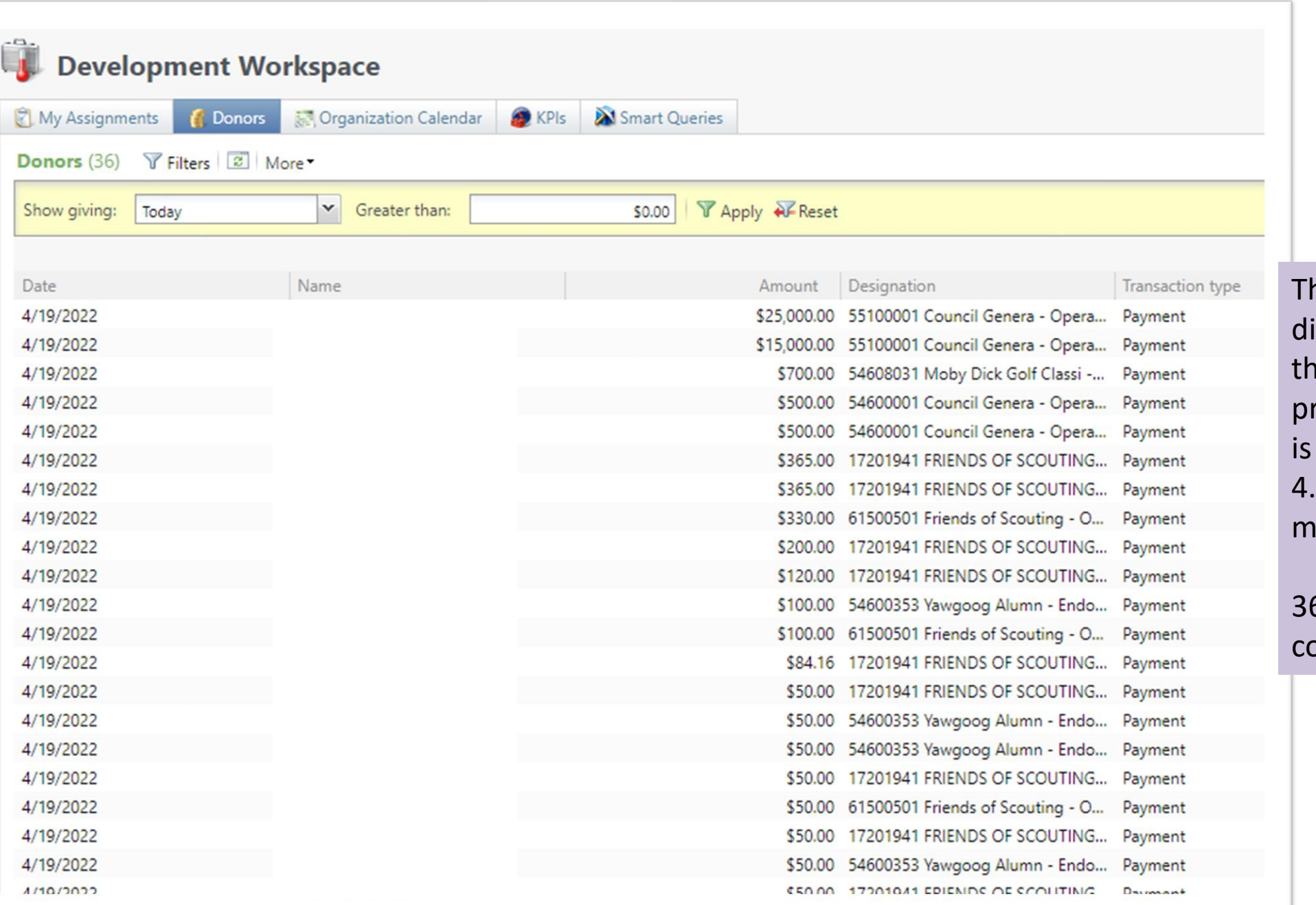

he Donor tab can isplay a list of donations at have been rocessed by date. This a listing of items for 4.19 as of the time I took y screen shot.

6 items had been ommitted for the day.

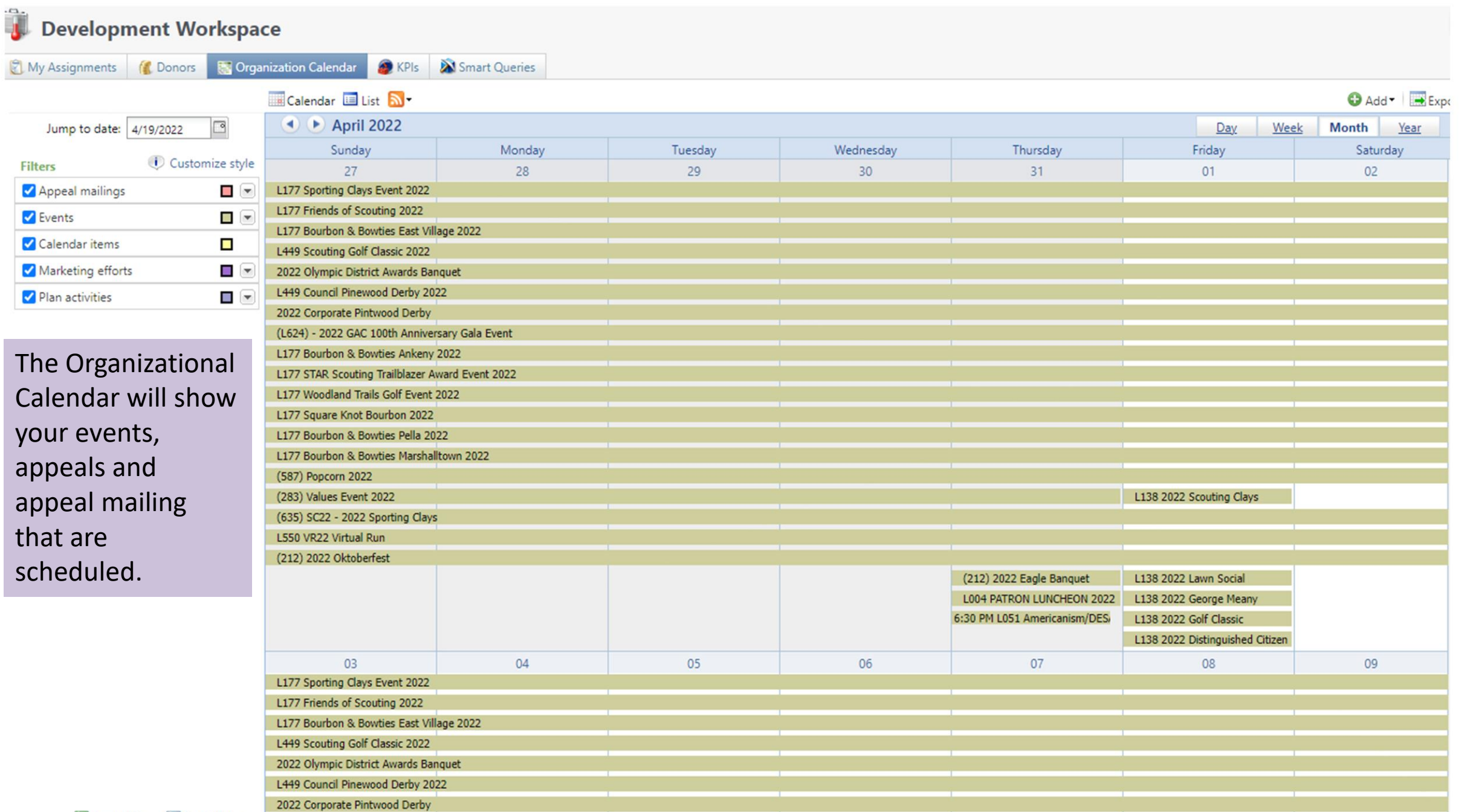

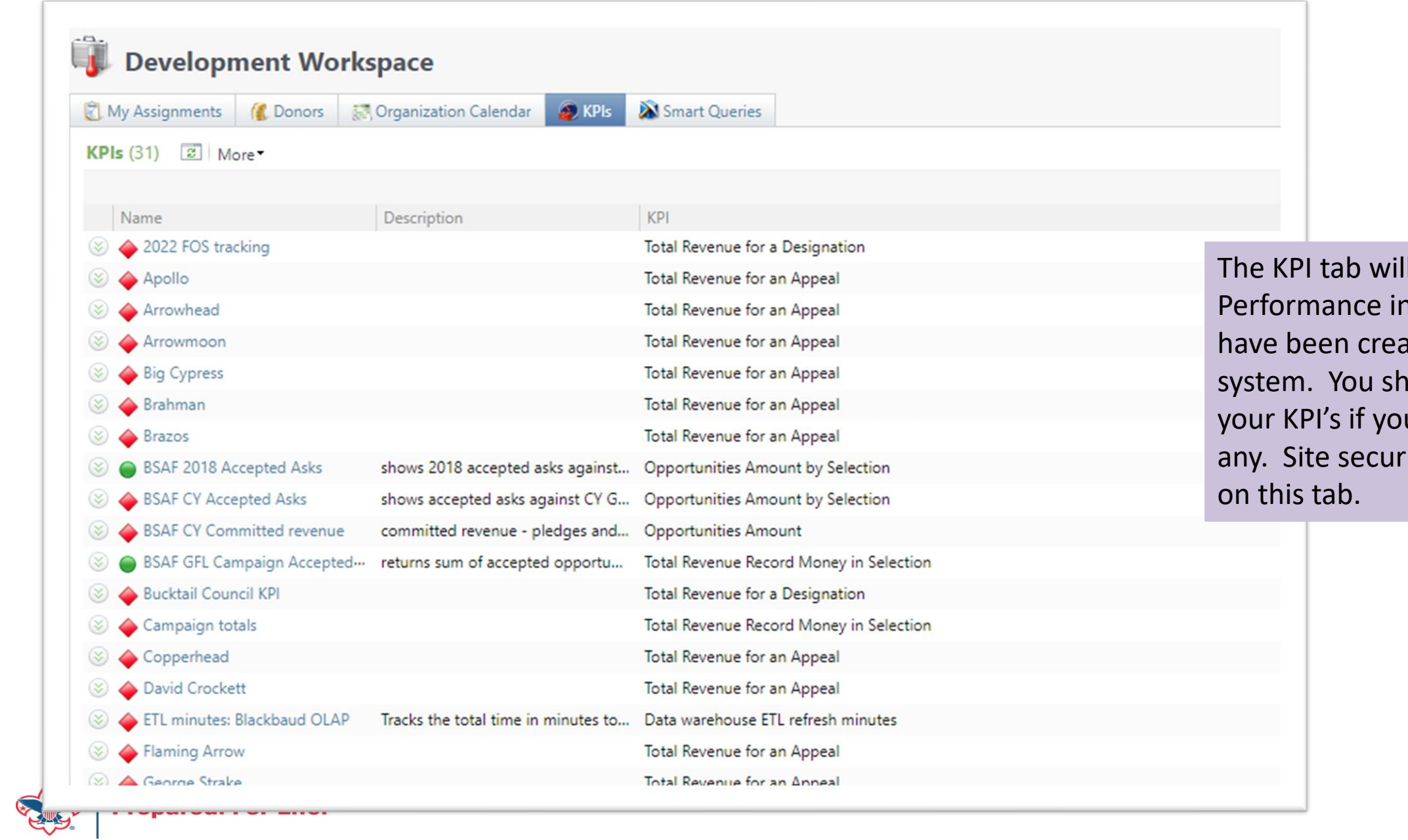

Il show Key ndicators that ated in the ould only see u have created rity is enabled

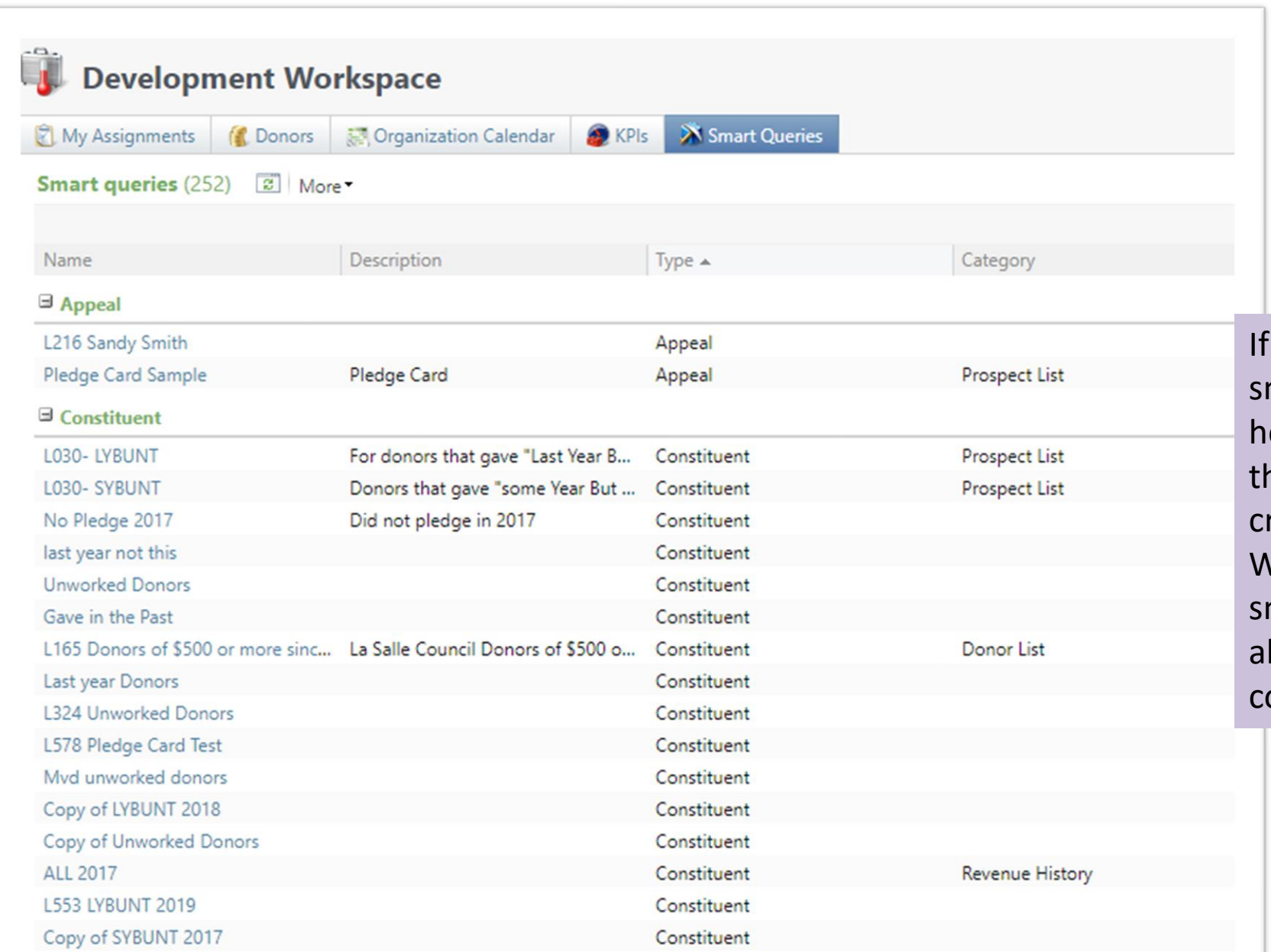

your council has created a mart query, they will show ere. You will also see items hat other councils have reate but did not site secure. When creating queries or mart queries you should lways site secure it to your ouncil.

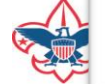

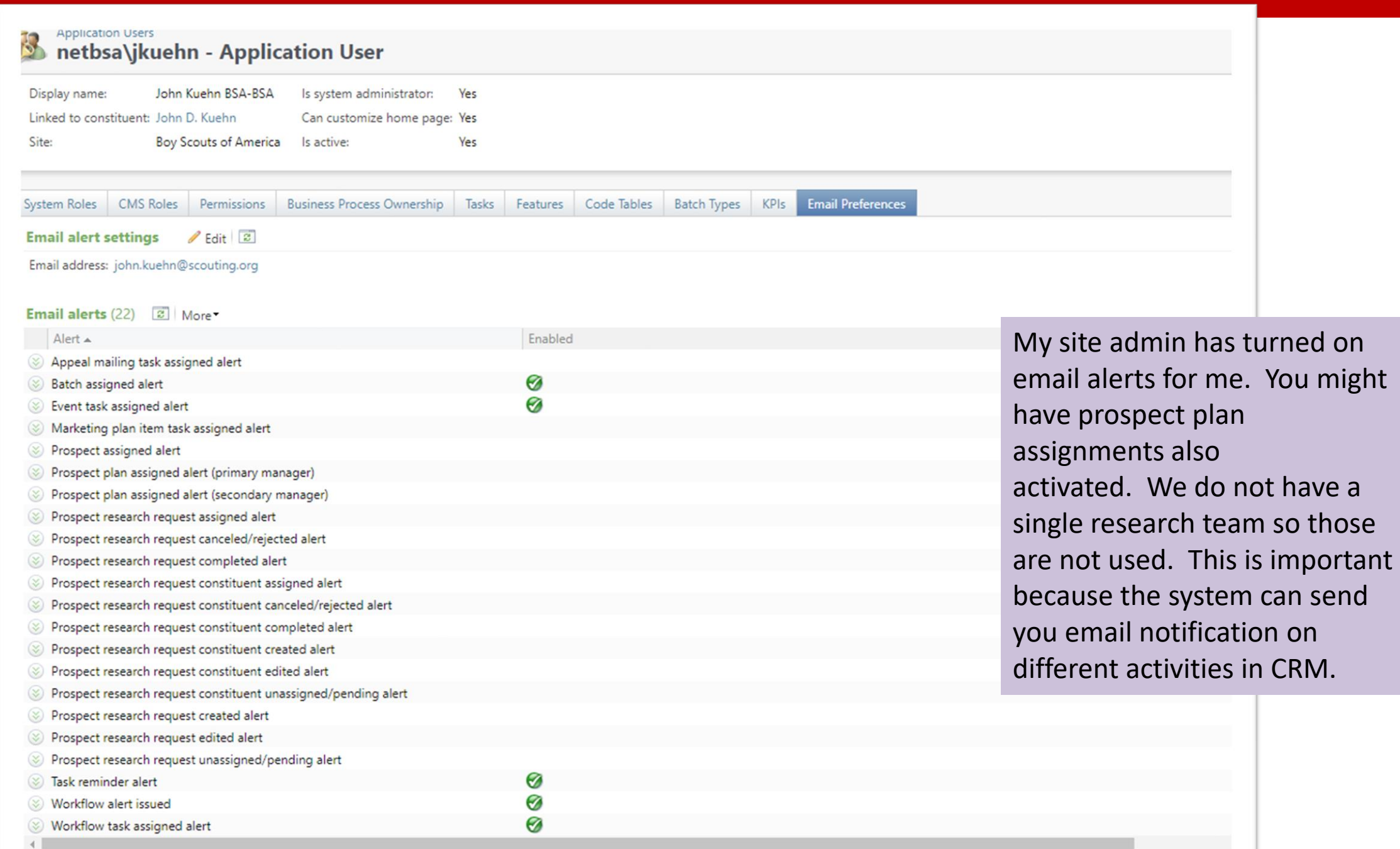

## Email Alerts Examples from CRM

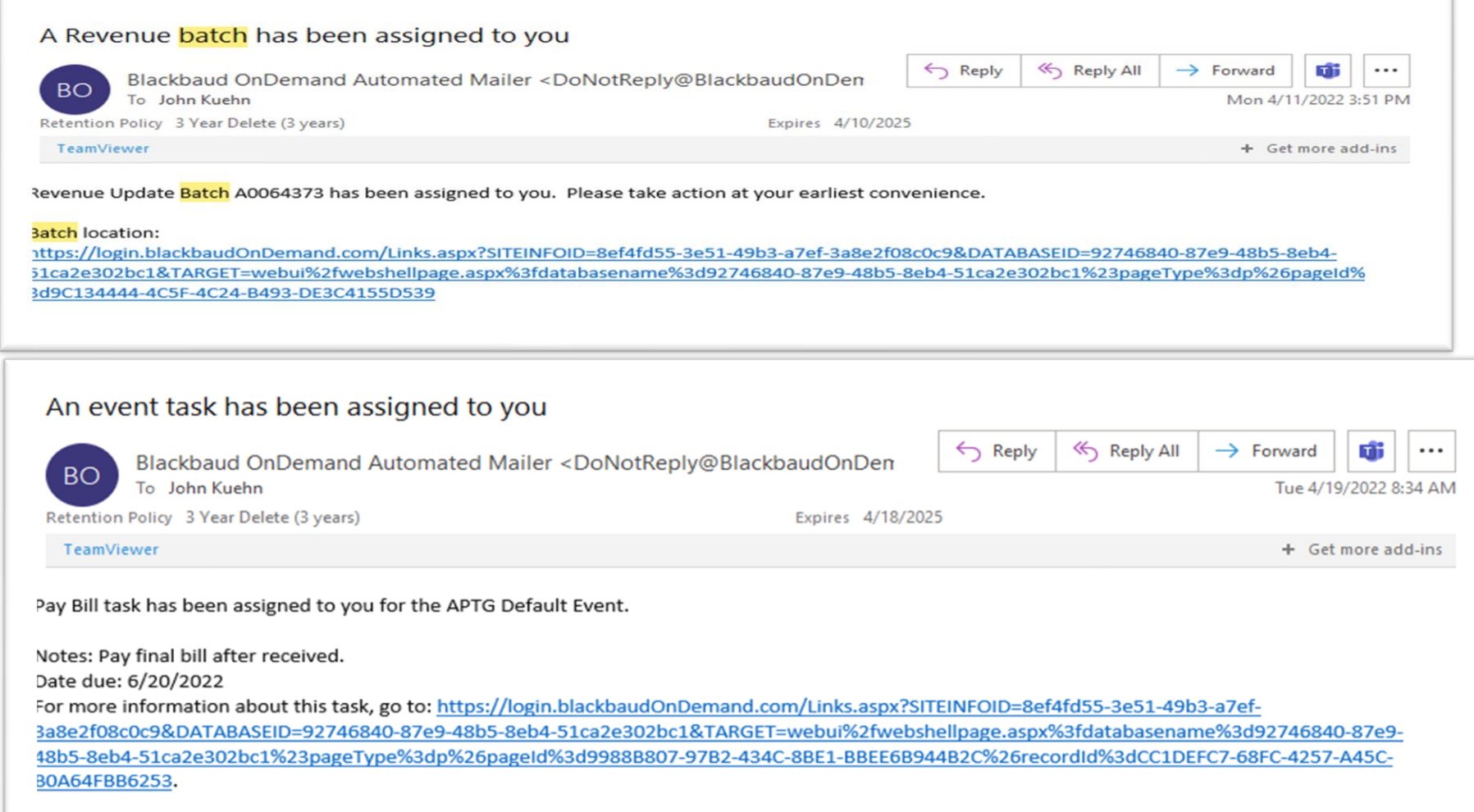

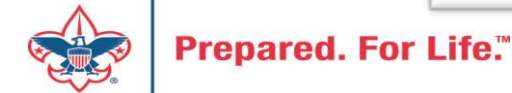

### Scouting Gives CRM Setup

- Appeals
- Events

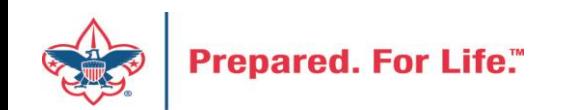

## Appeal Requirements

- Appeal created in CRM
- Default designation on the appeal established
- Start and end date added to appeal
- Scouting Give's appeal will stop taking monies on CRM appeal end date

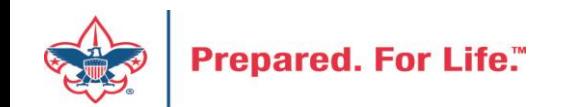

## Created CRM Appeal

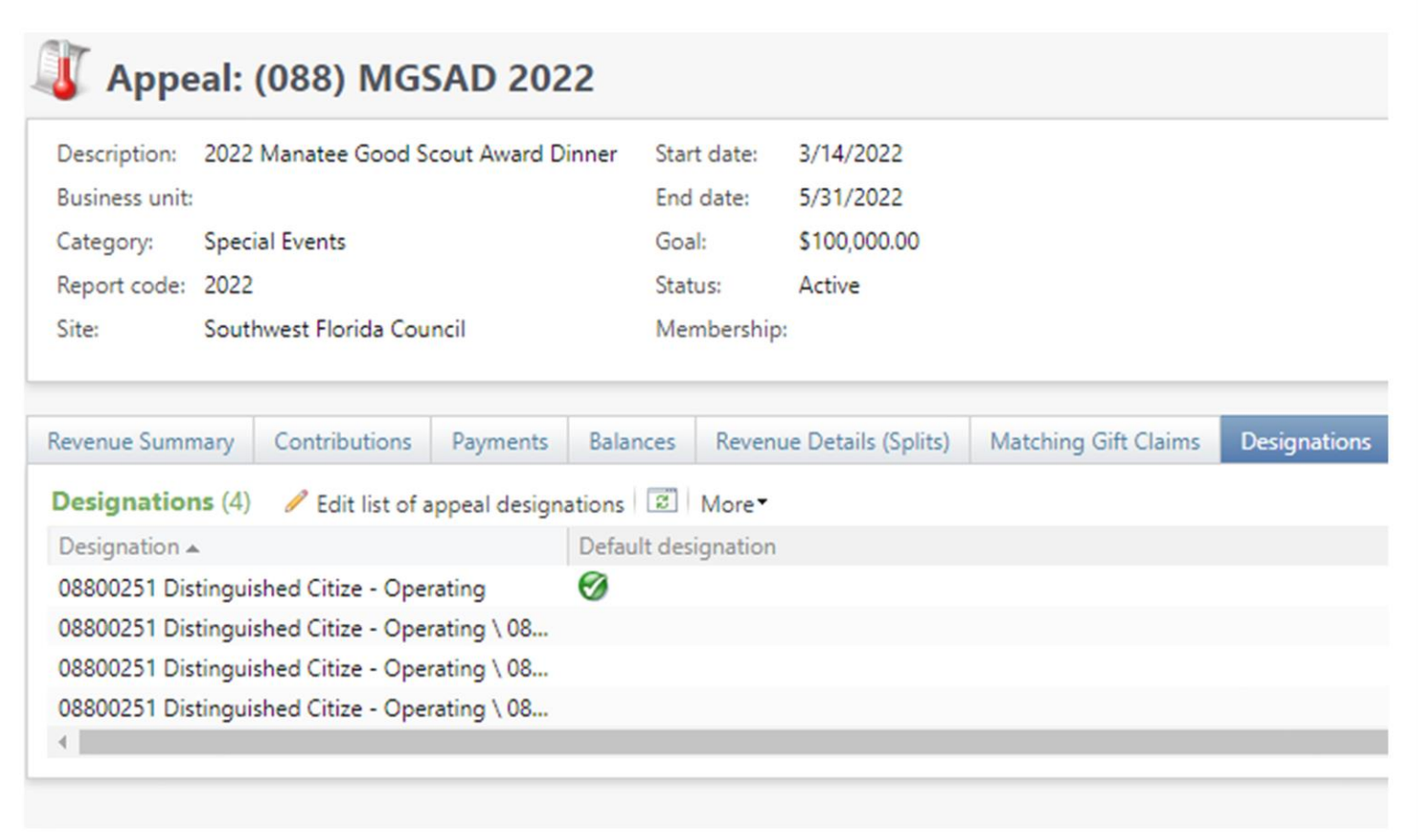

This appeal has the needed components on it to facilitate creation of a Scouting Gives appeal.

- 1. Start and End Dates
- 2. Defaulted Designation

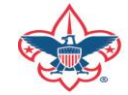

## Scouting Gives Add an Appeal Selections

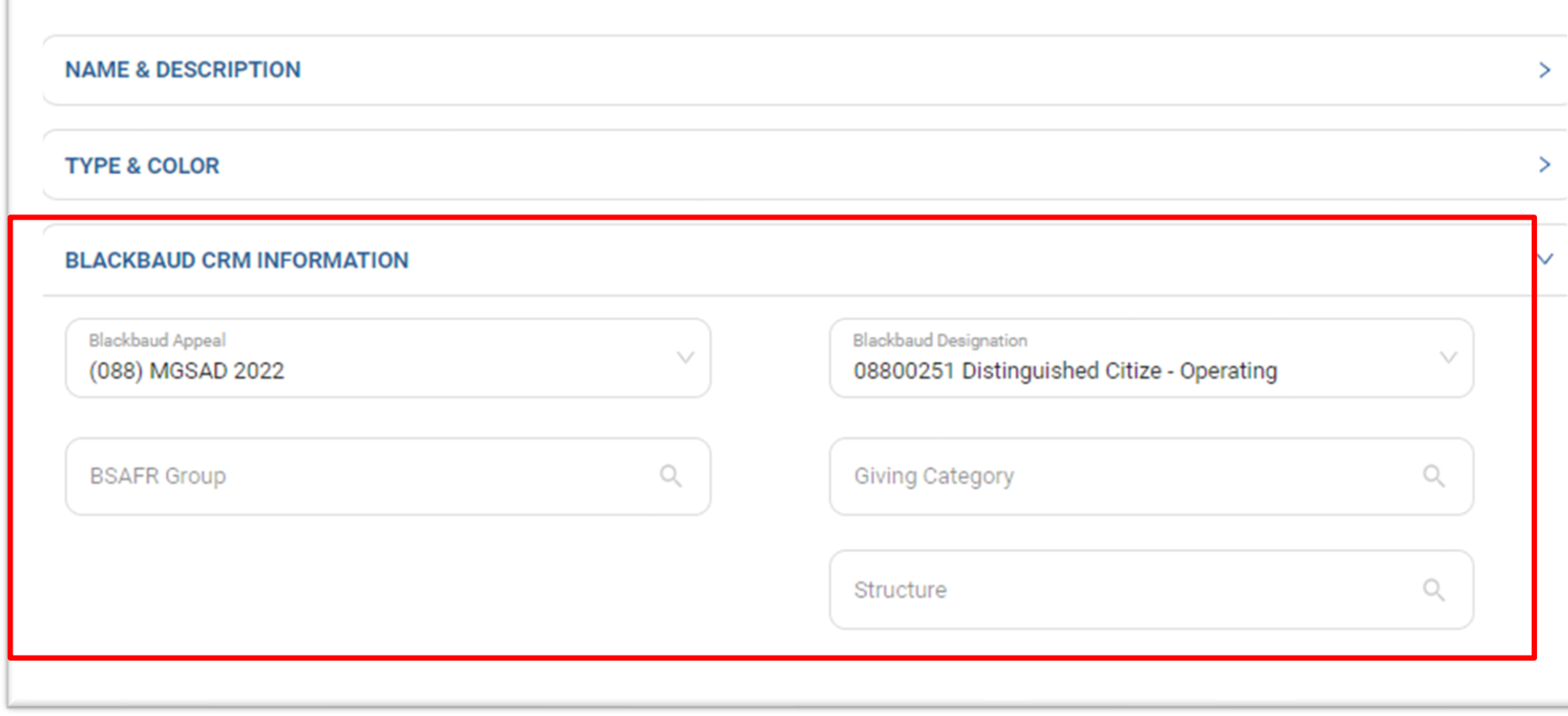

Once the appeal is added in CRM, you can proceed to Scouting Gives and create an appeal. When you get to Blackbaud CRM Information your appeal and designations will appear in the dropdowns to select. You can also search for a specific group, giving category and structure that will default in incoming CRM batches.

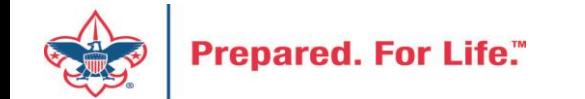

### CRM Event Requirements

- Event end date in the future
- Default designation added to your event
- Appeal attached to your event
- Registration Options added to your event

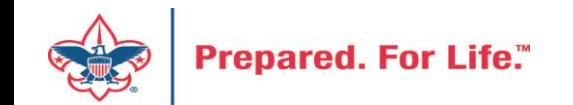

### CRM Event Setup From

pertinent

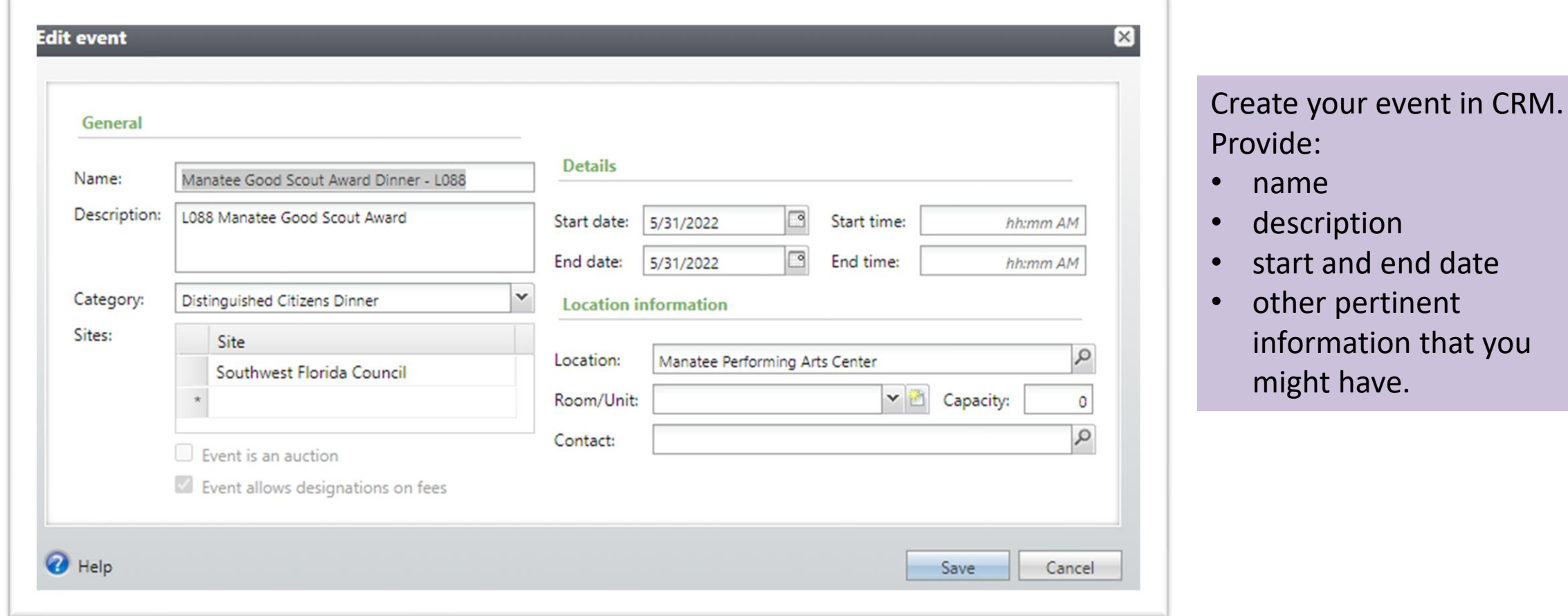

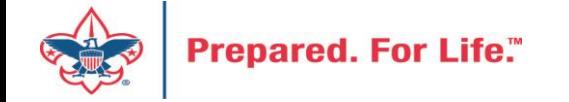

### Attach Appeal and Default Designations

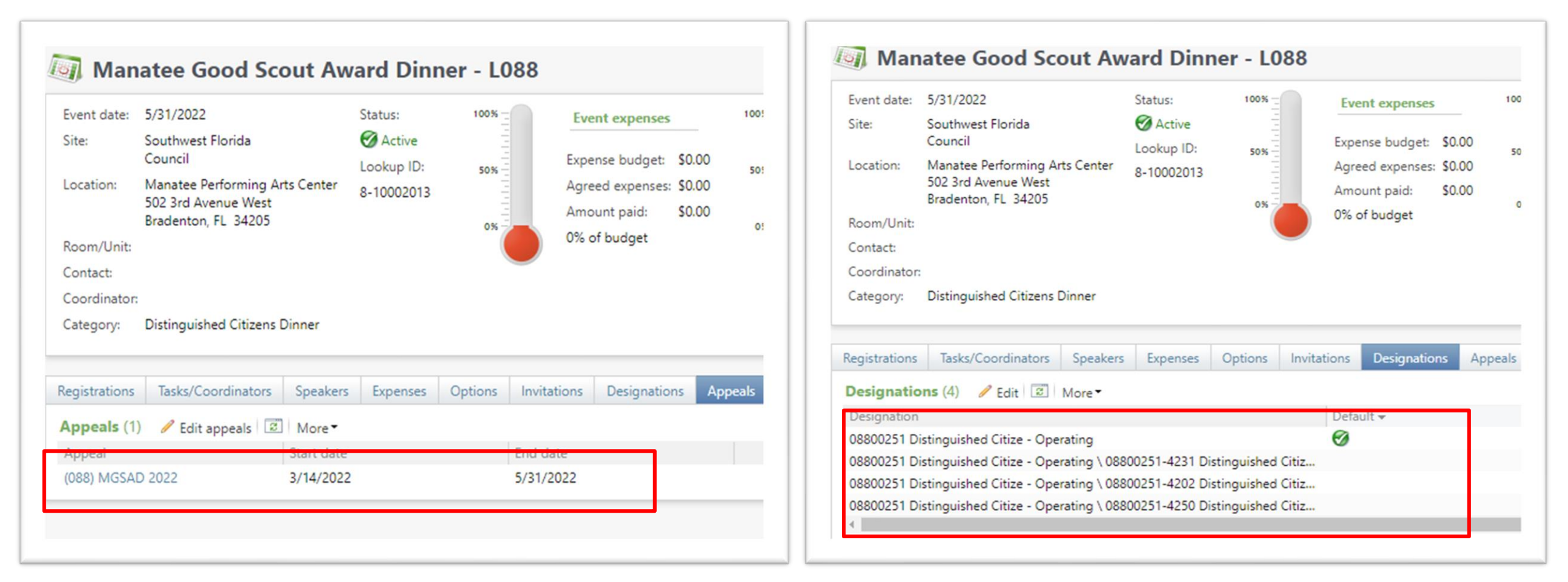

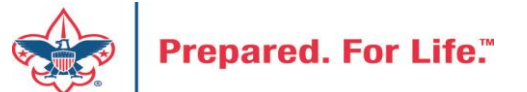

### Create Registration Options

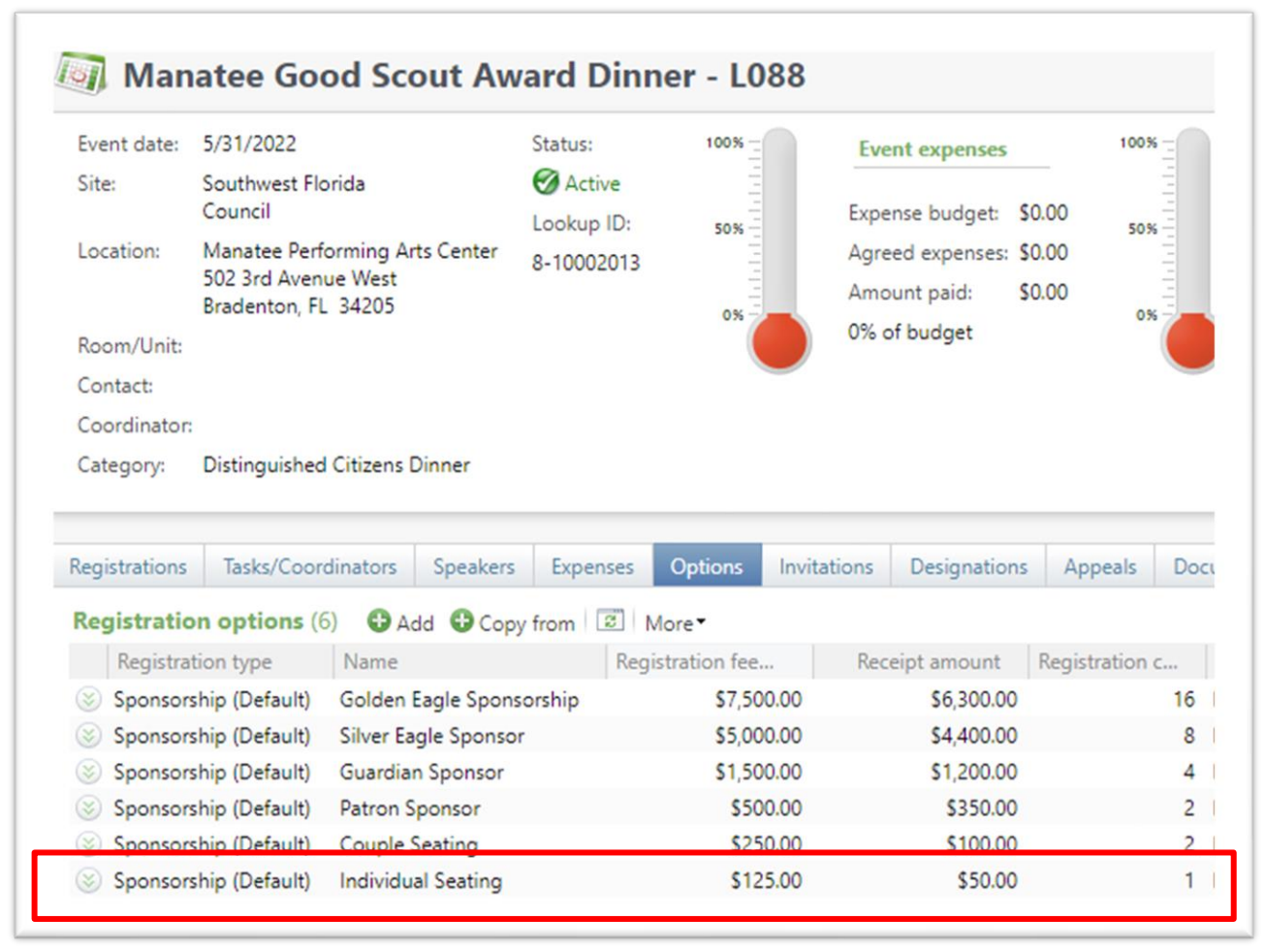

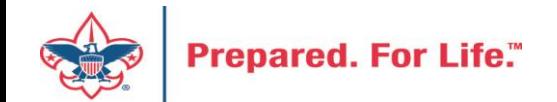

## Scouting Gives Event

- You have multiple screens to complete your event in Scouting gives
- Screen one select your appeal and designations
- Screen two does not apply to CRM
- Screen three select your CRM registration options
- Event and registration options can be named differently in Scouting Gives versus how you have them in CRM.

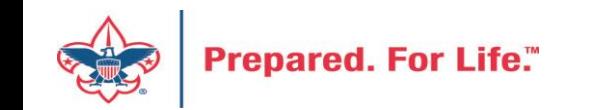

### - Event Name

Manatee Good Scout Dinner

### $B I U \equiv \$

Event to honor volunteers

### - Event Category **X** Dinner

### Include meal options

Registrant will be able to select their meal preference. The following options will be provided: Food Allergy, Vegetarian, Vegan, Gluten-Free, Halal, Kosher, Lactose Intolerant, Other.

May 31, 2022

### - Event Location

**Manatee Event Center** 

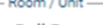

**Ball Room** 

Start Date

-Start Time 5:00 pm

### - End Time -

9:30 pm

### - Time Zone -

US/Eastern

 $\Box$ 

Blackbaud Appeal (088) MGSAD 2022

Blackbaud Designation-

### 08800251 Distinguished Citize - Operating

End Date

May 31, 2022

### **Activate Goal Progress**

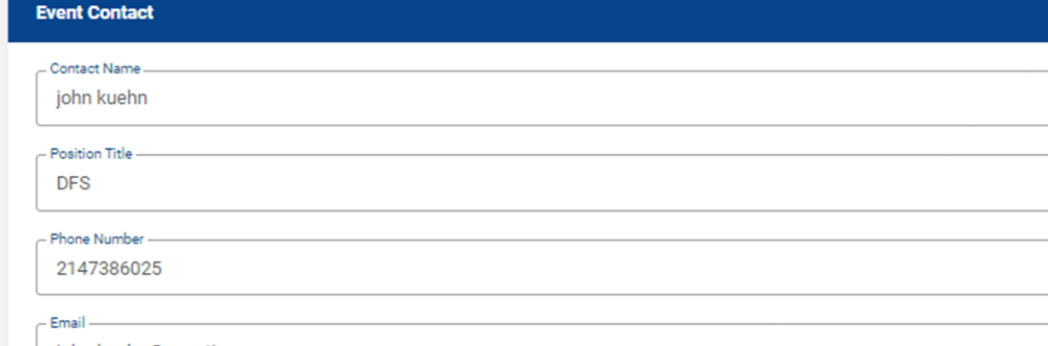

john.kuehn@scouting.org

**Event Capacity** 

- Event Capacity

**Deactivate Event** 

250

Deactivate event at full capacity

### Deactivate event on a certain day

**◎** Day of Event ○ Select Date

### Select Date Apr 20, 2022

The Blackbaud Appeal and the Blackbaud Designation fields are populated via the CRM / Scouting Gives sync. When creating your event, you select your appeal and designation attached to your event.

### **Event Documents (ONLY PDF FORMAT)**

Ë

### $\hat{\phantom{a}}$

 $\overline{\phantom{a}}$ 

 $\hat{\phantom{a}}$ 

On the payment screen you can select your CRM registration types from your event. To select more than one you use the Add Registration Type button to add more selections. Once you have your CRM Types added you can adjust the name of the types that display on Scouting Gives.

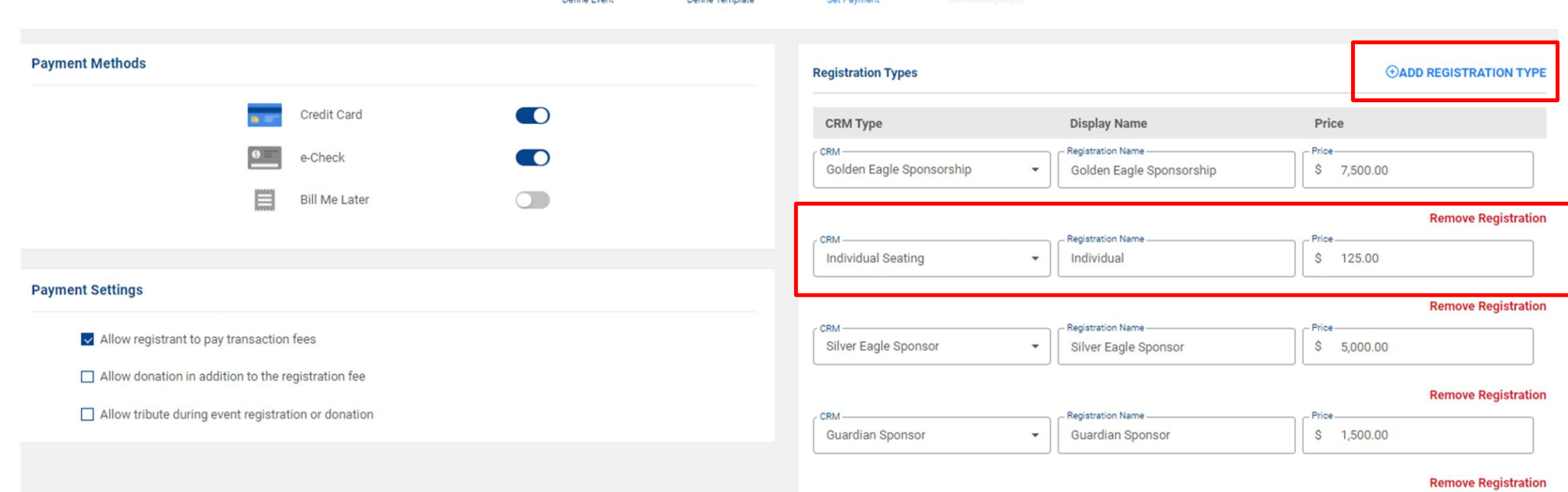

Reminder Council view is activated. You are viewing as Southwest Florida Council.

 $n_1$   $n_2$   $n_3$ 

**Create New Event** 

### Tracking Your Appeal Progress

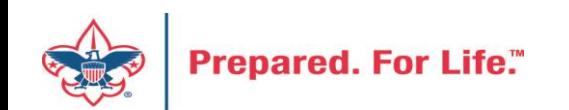

## Using Appeal Progress

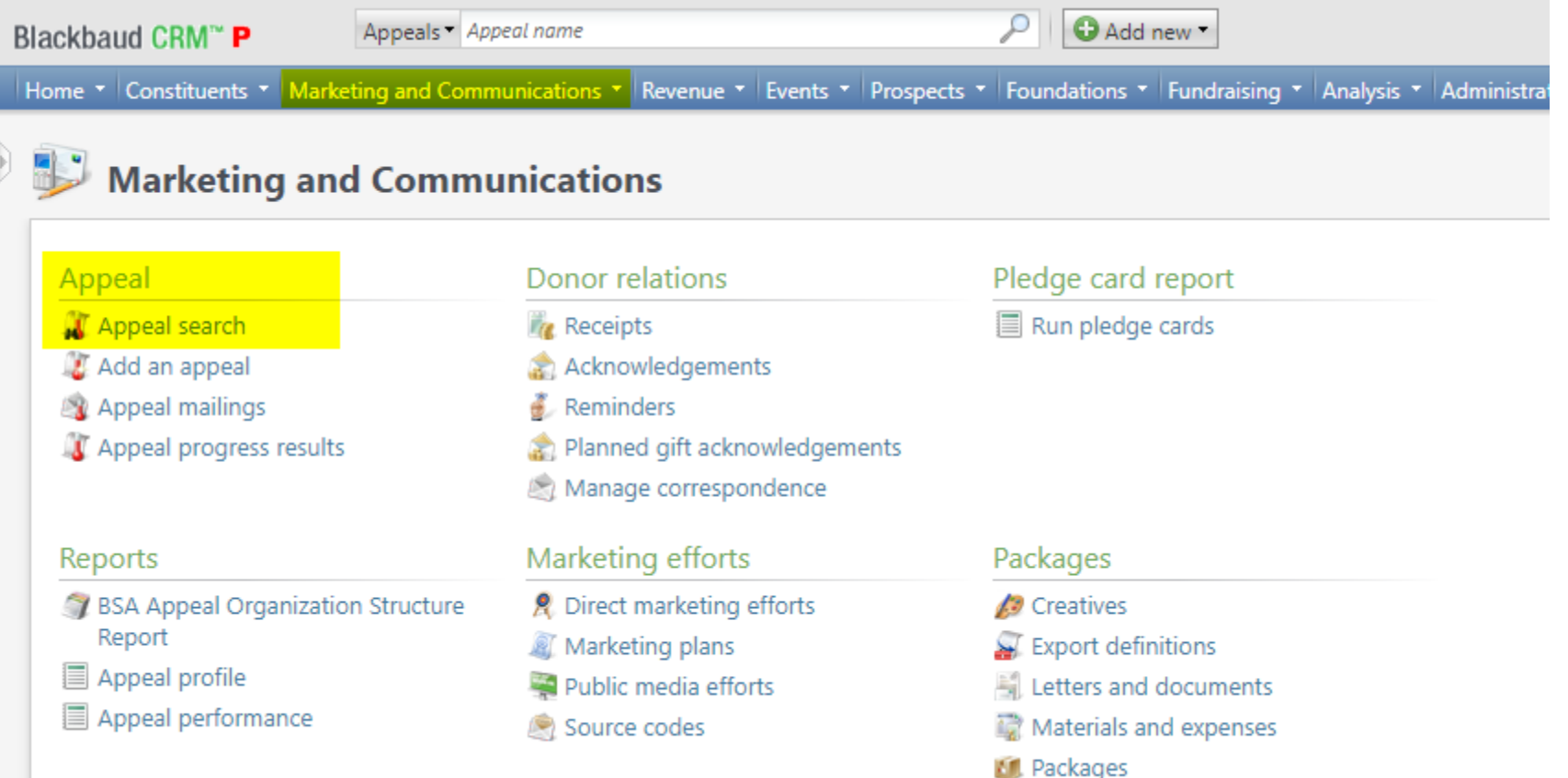

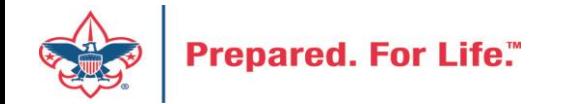

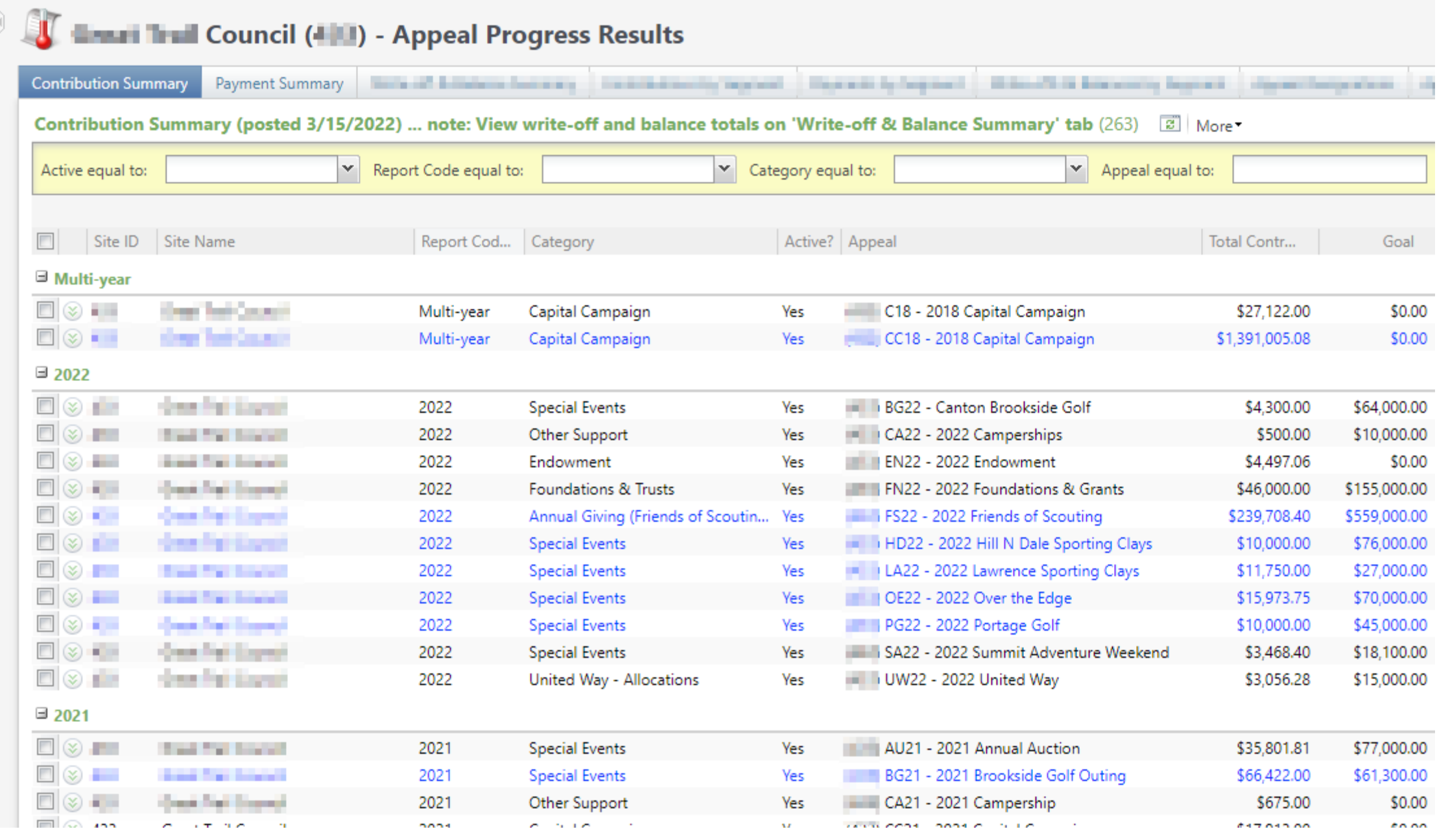

## Multiple tabs available

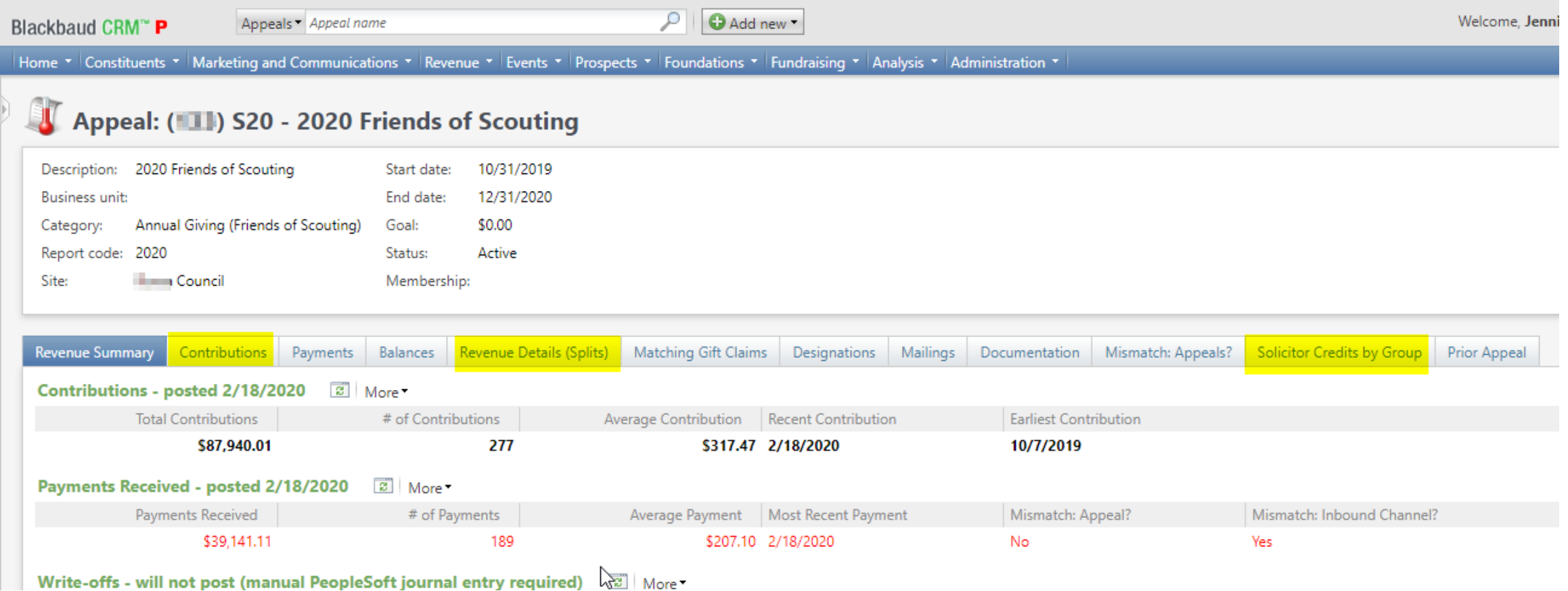

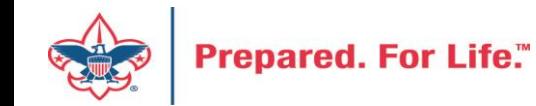

### Contributions

### Appeal: (11) S20 - 2020 Friends of Scouting

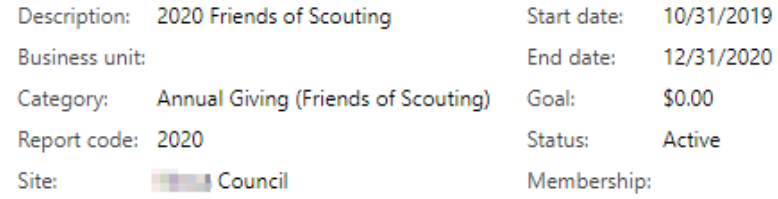

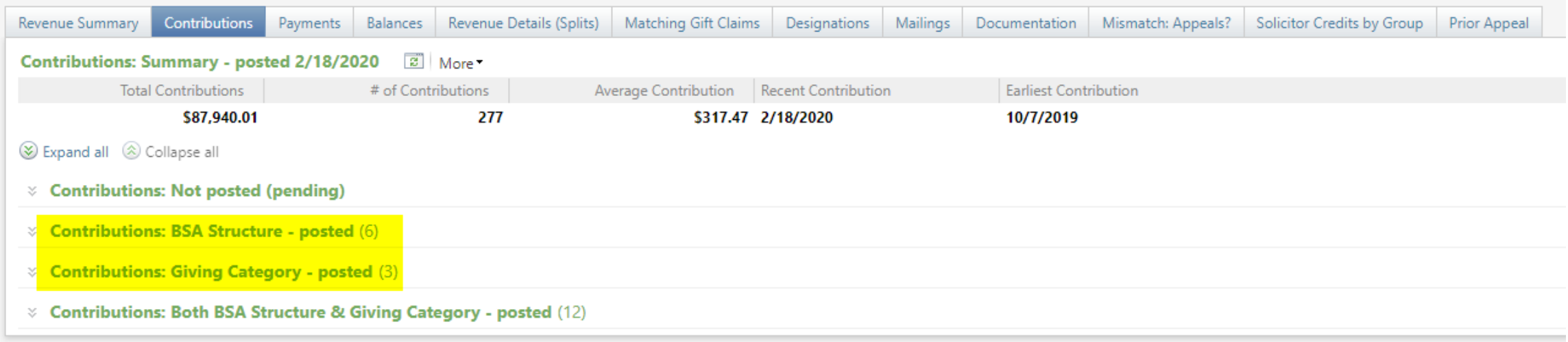

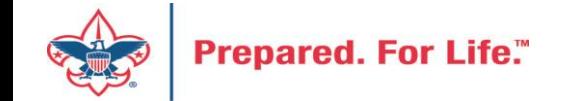

# By Giving Category or by Structure

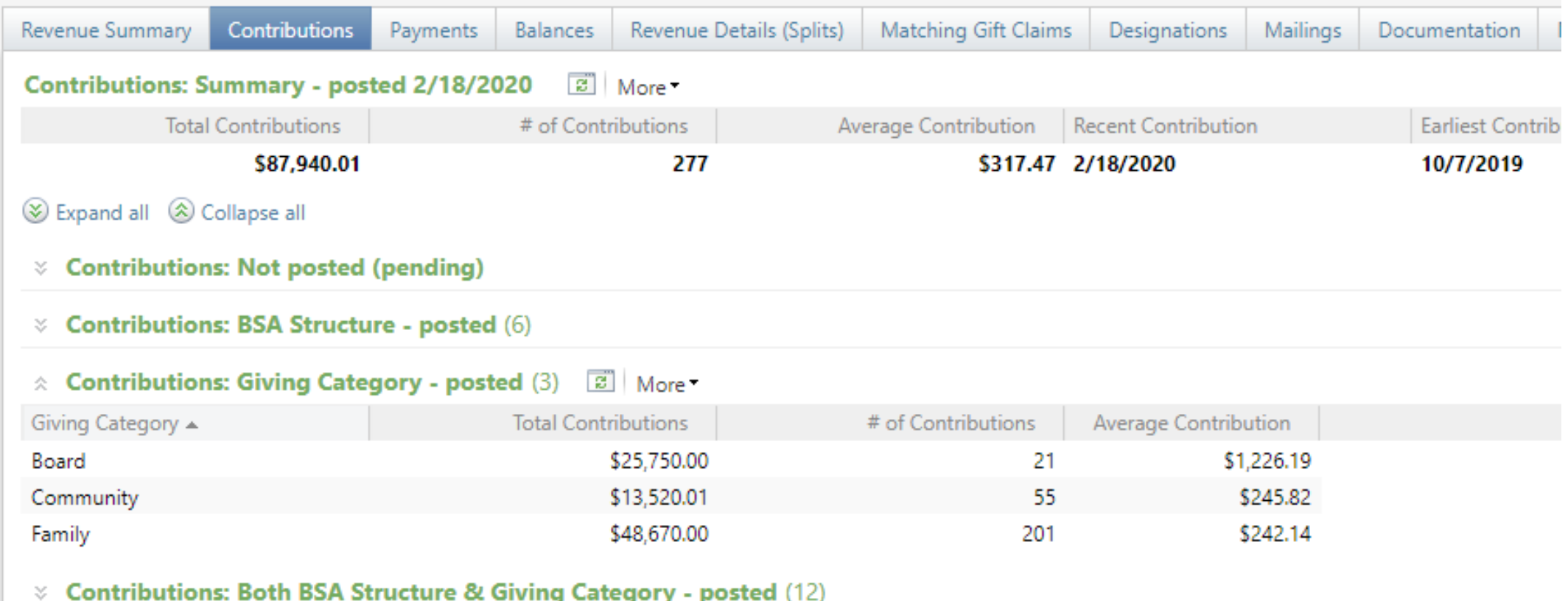

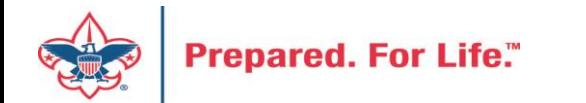

### Solicitor Credits

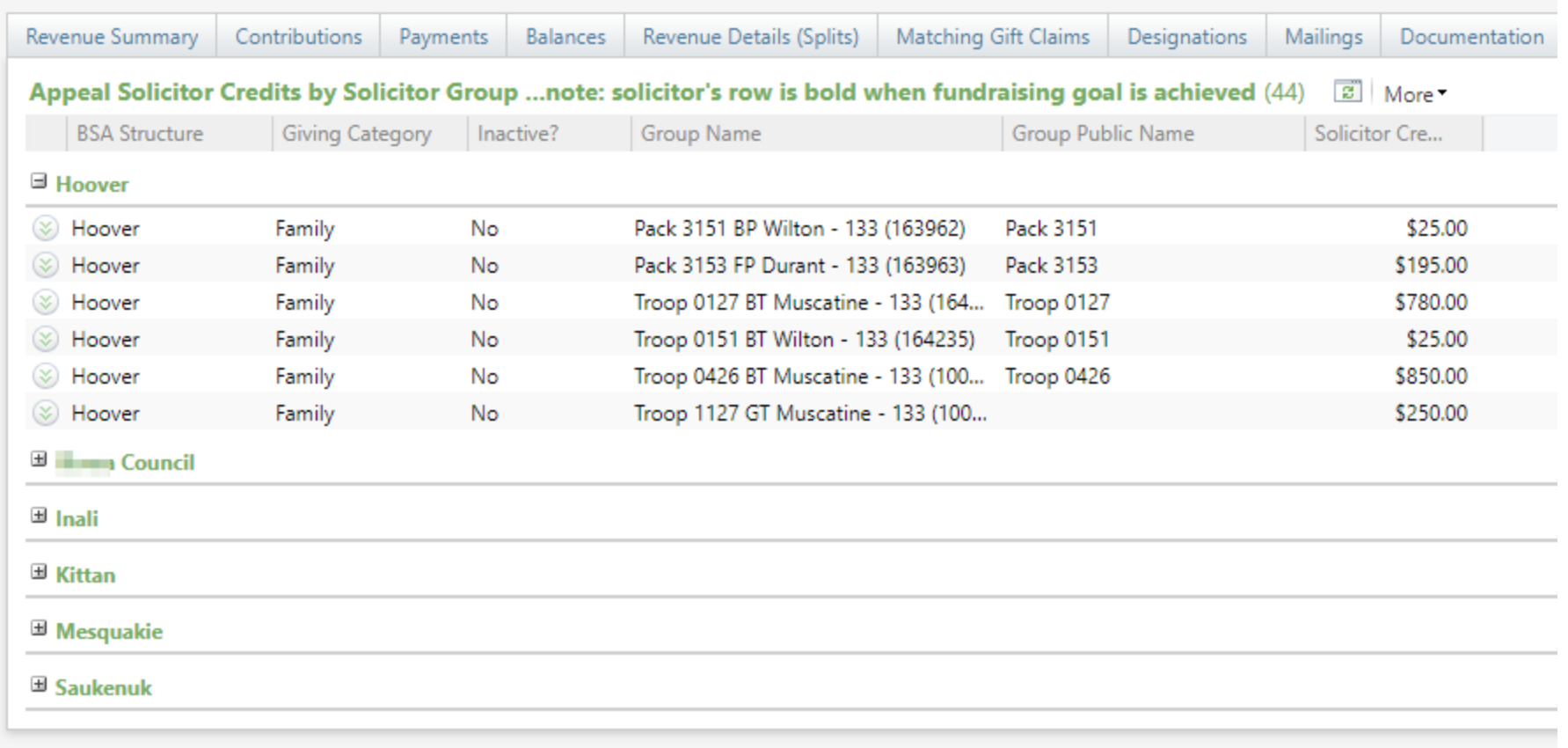

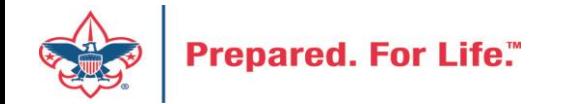

### Revenue Details (Splits)

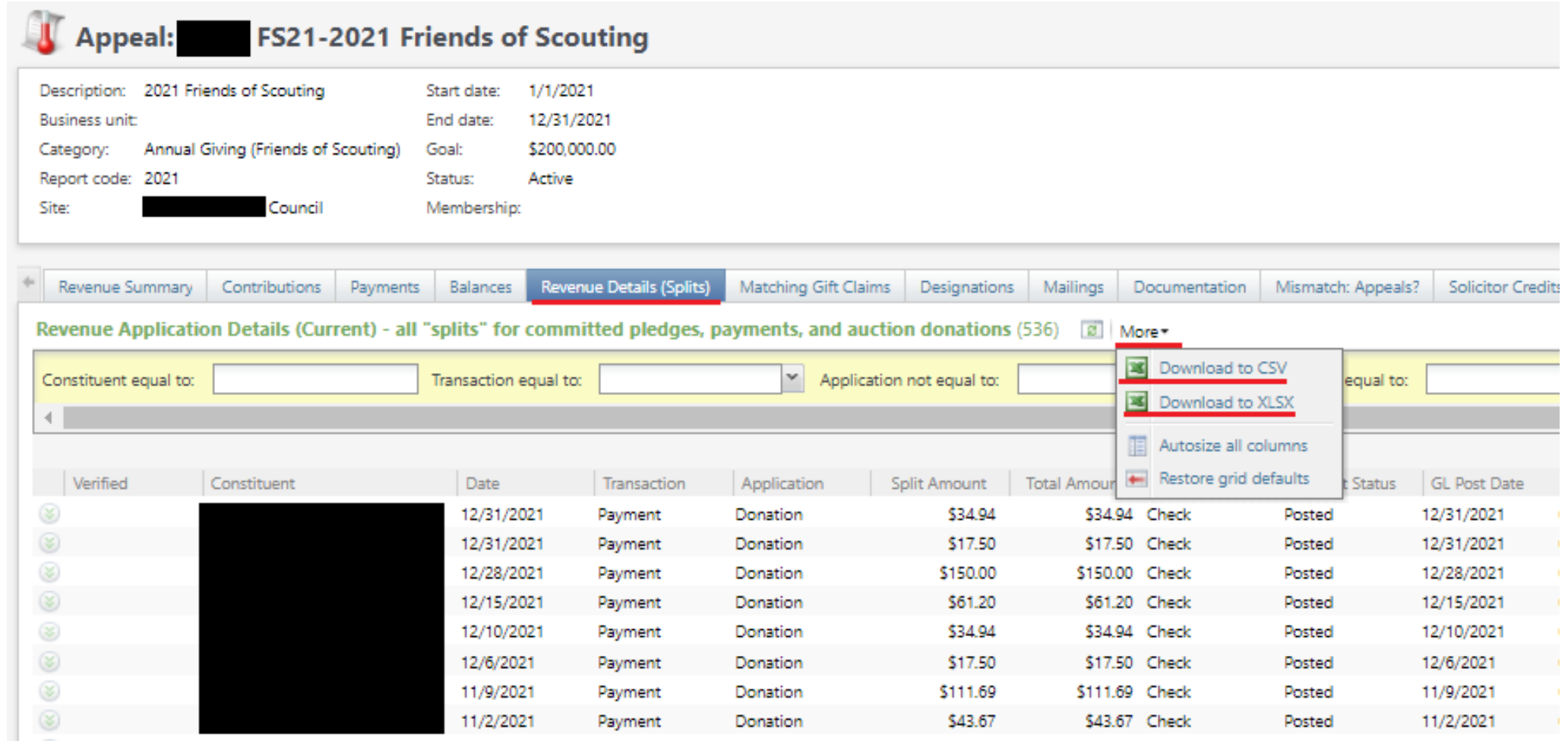

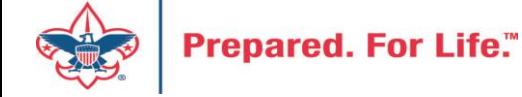

### Add to Shortcuts

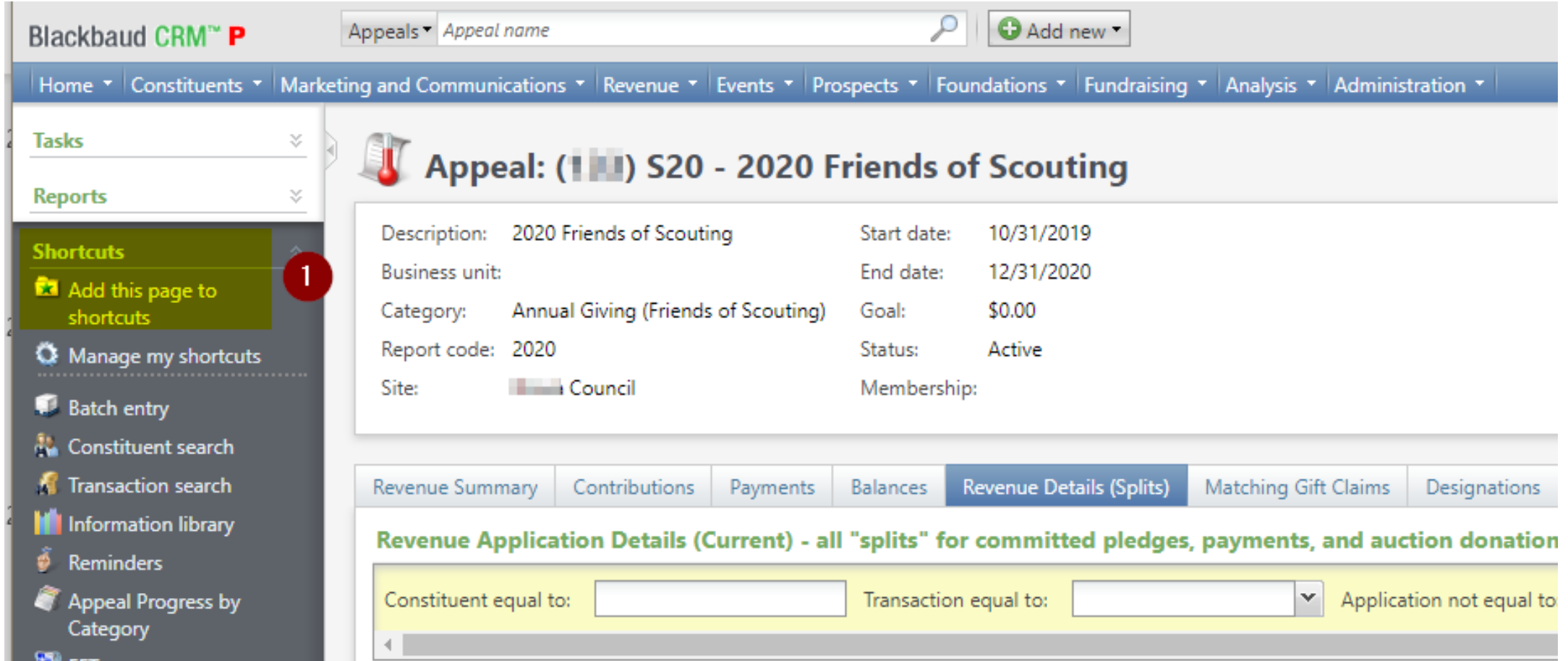

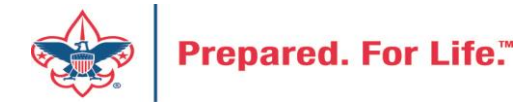

### **Next Forum**

# May 18, 2022 10:00 am & 2:00 pm CT

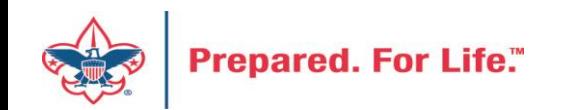

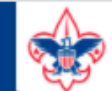

Resources

Practices

Training

Journey to

Excellence

Finance

**Council Funding and** 

**Financial Planning** 

**Council Business** 

**Council Fiscal** 

Management and

### **BOY SCOUTS OF AMERICA**

**PeopleSoft Support** 

• Accounts Payable

• Asset Management

• Audit Adjustments

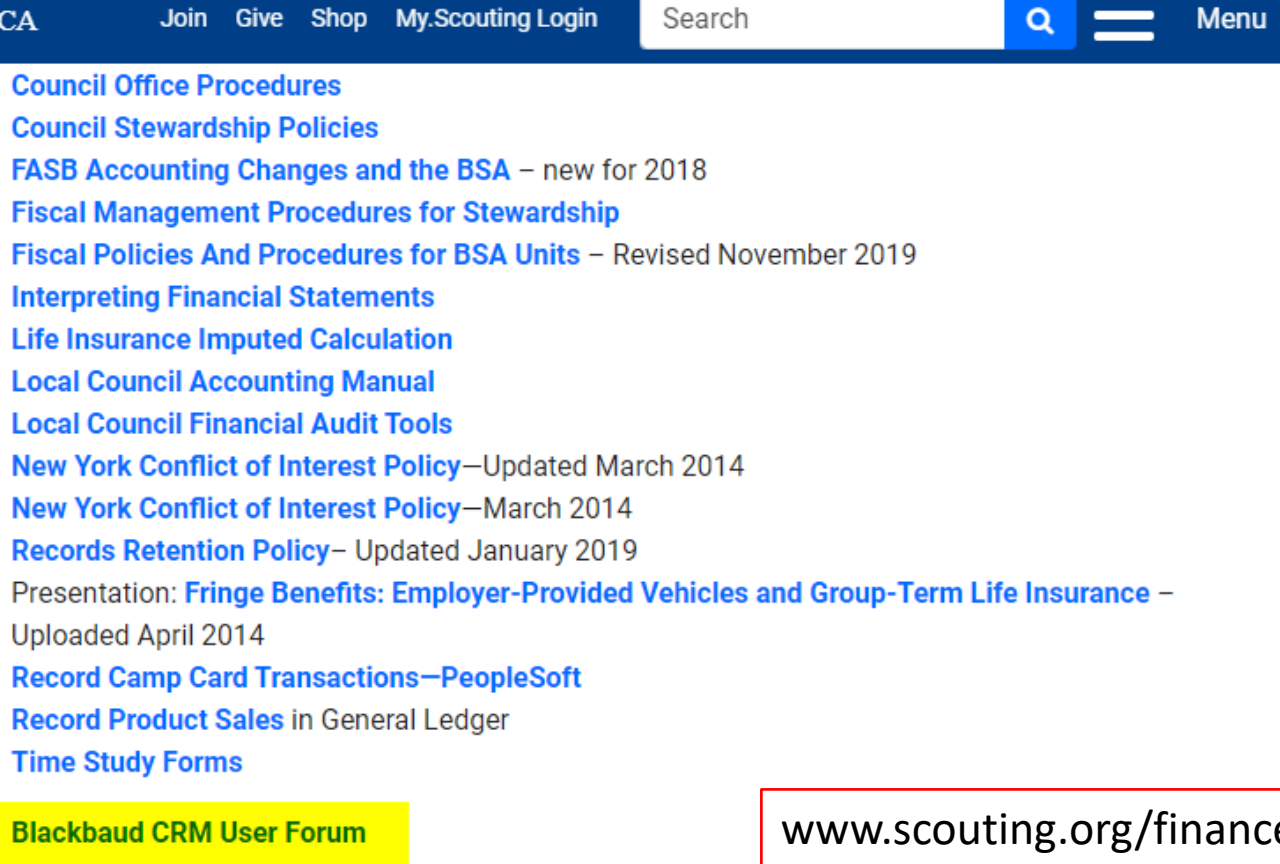

Council Administration

**Funding The** Council

**Local Council Financial Audits** 

**Back Office** 

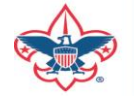

Prepared. For Life."

eimpact

 $\sim$   $\sim$ 

P

### Member Care Self-Service

• [http://membercare.scouting.org](http://membercare.scouting.org/)

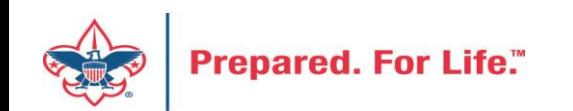

### http://[membercare.scouting.org](http://membercare.scouting.org/)

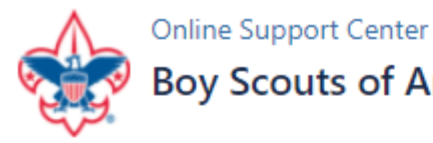

### **Boy Scouts of America National Service Center**

Need a resolution fast? Then, check out our knowledge base. We are hard at work updating knowledge and documentation.

Can't find what you are looking for in the knowledge base? Open a ticket using the service catalog below.

If you have feedback on how we can improve, please let us know by clicking on the link below.

Click here

What do you need help with? Q Search Search help New Council User or Transfer **Council Support Account & Access National Support Council Account Termination Scout Shops/NDC Support Account & Access** 

Choose

"Council Support"

Then on right side:

"General Assistance"

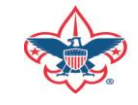

# Summary – Description – Council

 $\checkmark$ 

### Summary

Δ

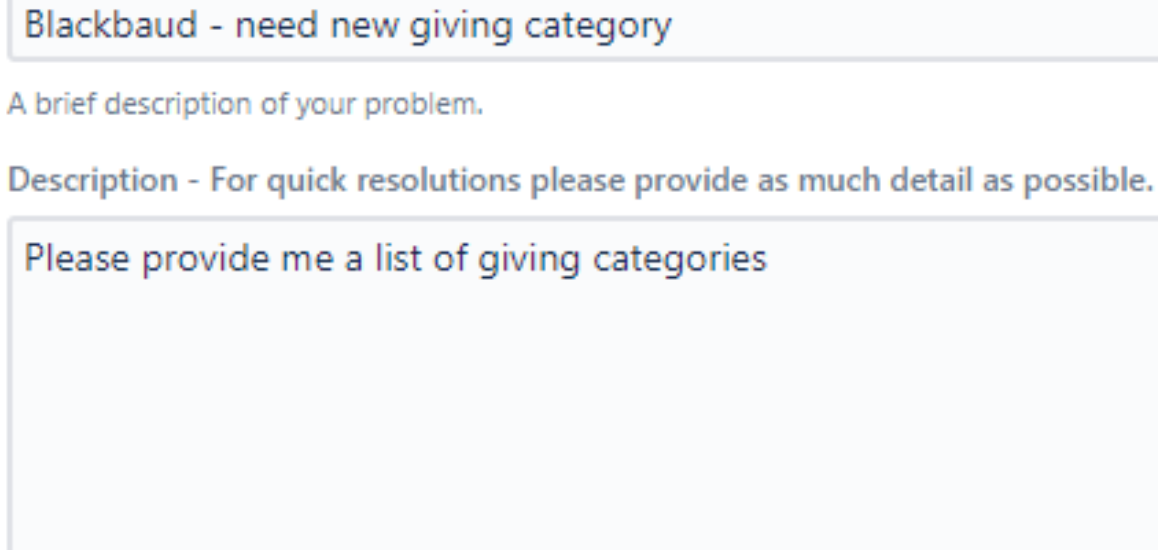

Council #

006 Black Warrior Council

**Prepared. For Life.** 

NTL/HAB employees select 999 and NDC/Scout Shop employees select 000

### User Name – Application - Attachments

### Council #

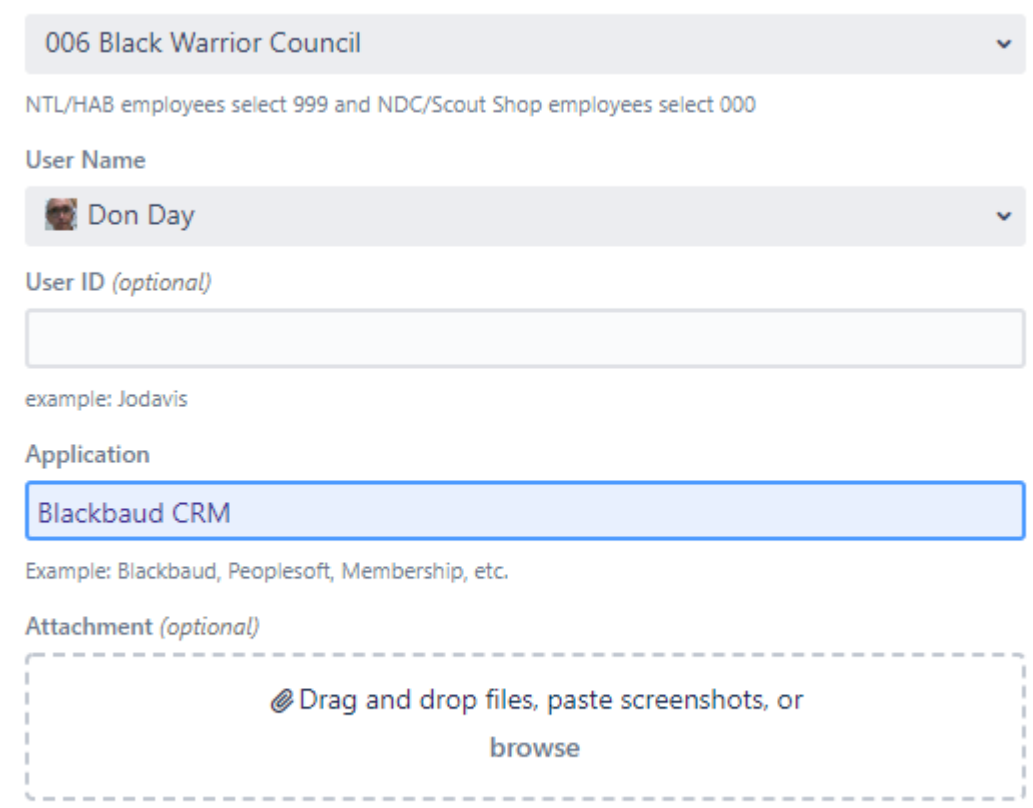

Create Cancel

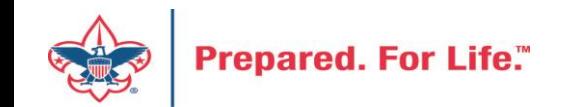

### Questions & Answers

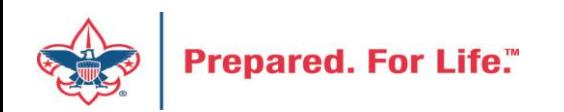